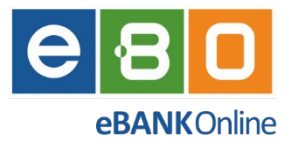

*Instrukcja obsługi Bankowości elektronicznej*

# *EBO eBank Online*

*Klient korporacyjny*

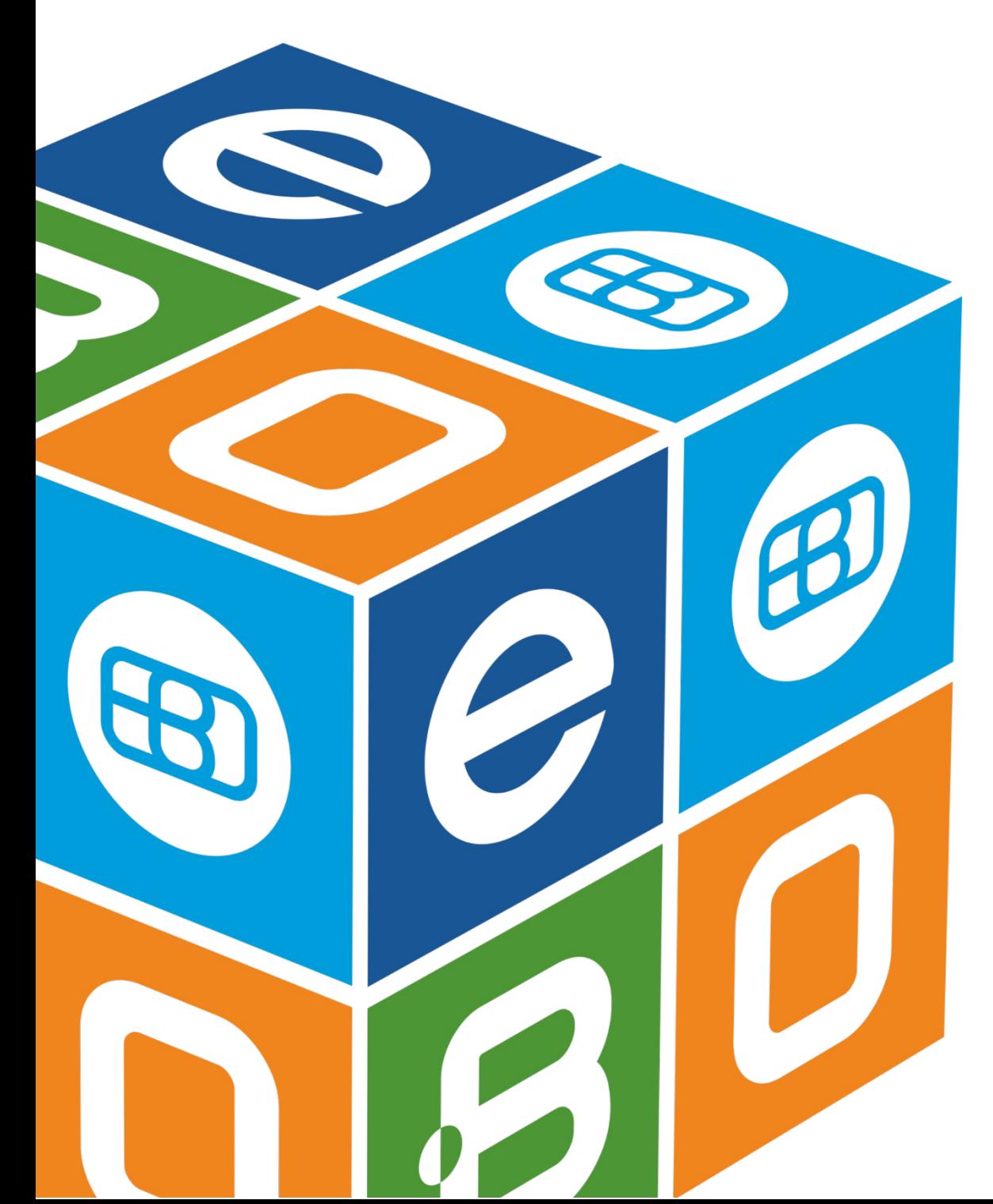

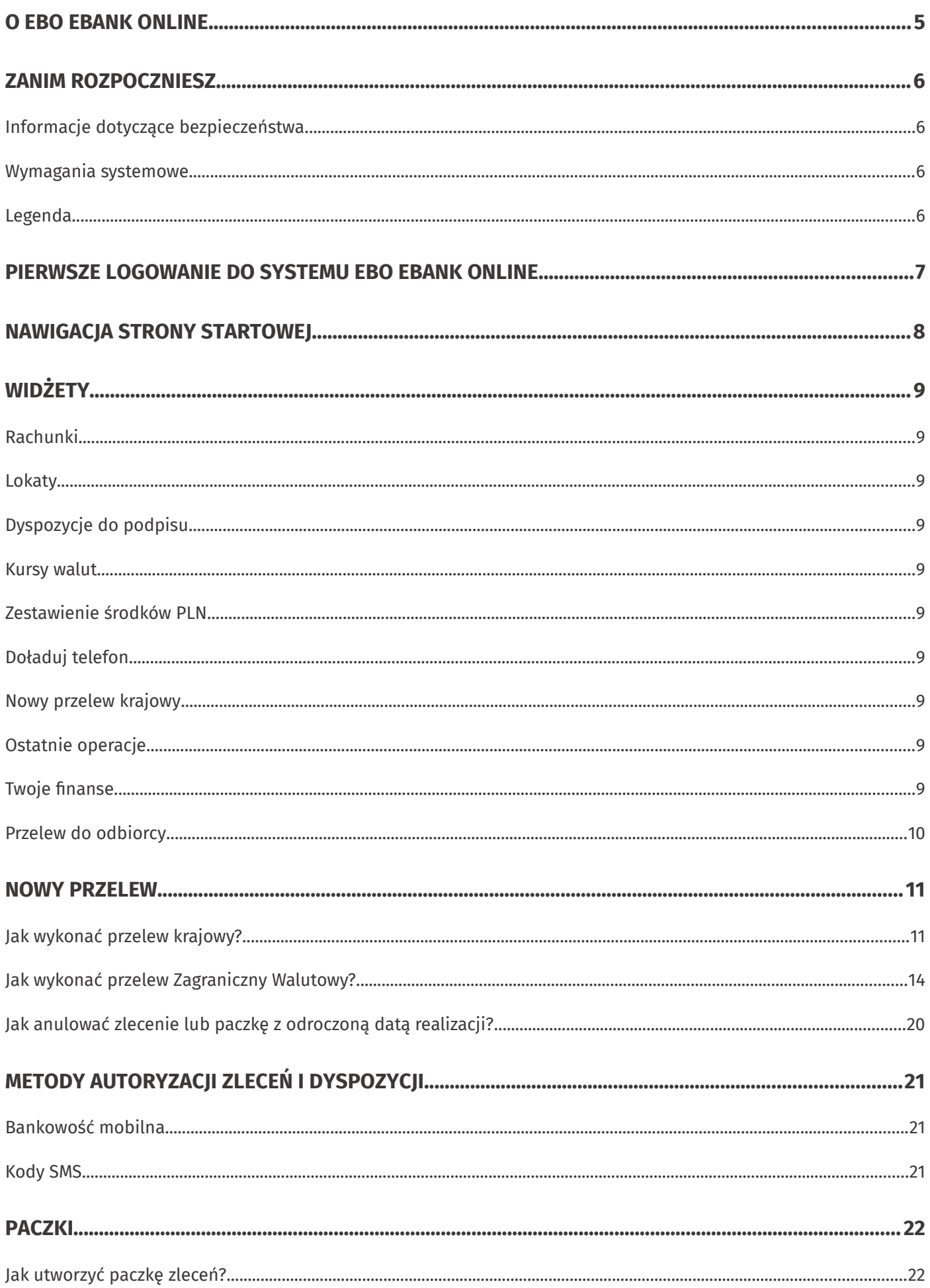

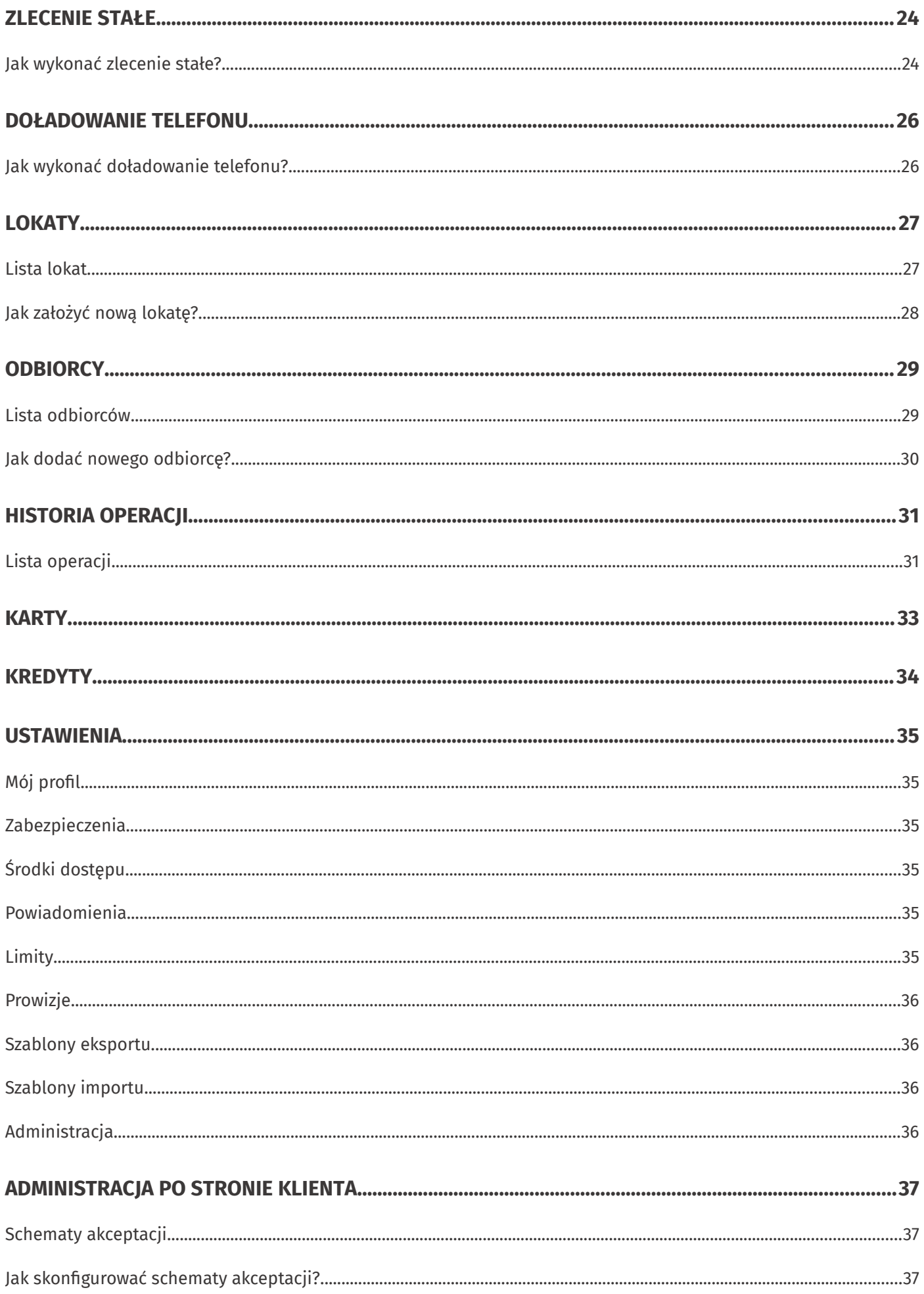

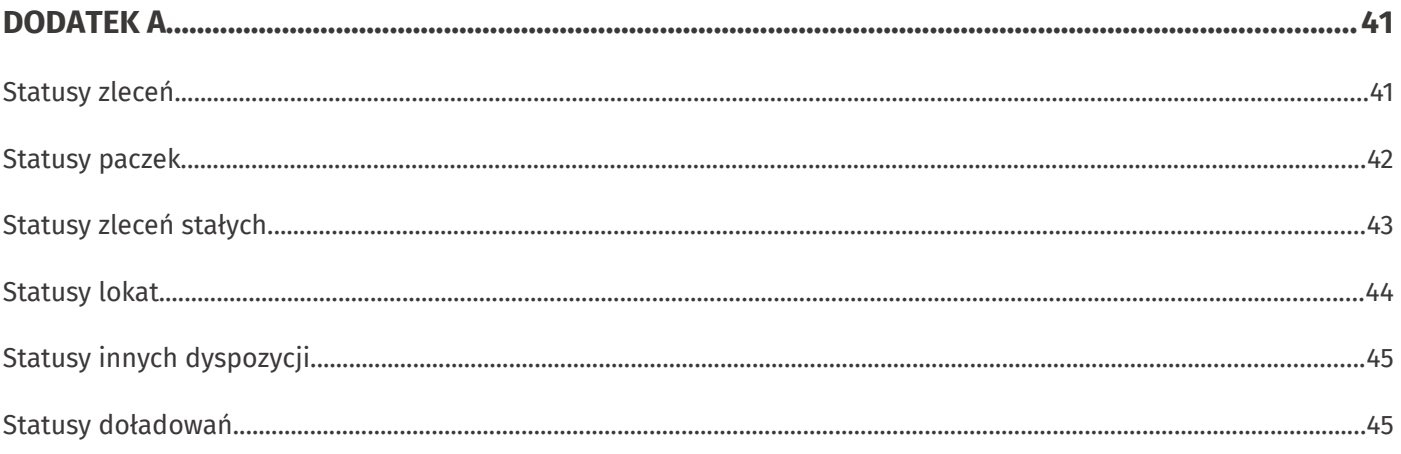

### <span id="page-4-0"></span>**O EBO eBank Online**

EBO eBank Online to system bankowości elektronicznej opracowany przez firmę I-BS.PL, specjalizującą się w realizacji złożonych technologicznie oraz organizacyjnie projektów informatycznych.

Korzystając z usług EBO, możesz w wygodny sposób obsługiwać wybrane przez siebie rachunki za pośrednictwem Internetu oraz telefonu. Daje Ci to możliwość zarządzania swoimi środkami z dowolnego miejsca na świecie.

Bankowość EBO to wygodny sposób płacenia za zakupy w Internecie, czy doładowywania telefonu komórkowego.

Przyjazny i nowoczesny interfejs systemu sprawia, że jest on łatwy w obsłudze, przy<br>jednoczesnym zachowaniu najnowszych mechanizmów bezpieczeństwa, tak aby droga jednoczesnym zachowaniu najnowszych mechanizmów bezpieczeństwa, tak aby drogą Internetową można było przeprowadzać operacje, które są standardowo dostępne w tradycyjnym okienku Bankowym.

Kluczowe funkcje serwisu zostały zaprojektowane z myślą o użytkownikach. Strona startowa<br>zawiera wszystkie najbardziej potrzebne informacje oraz najczęściej używane opcje, a także zawiera wszystkie najbardziej potrzebne informacje oraz najczęściej używane opcje, a także widźcty, które możesz dostosować do swoich potrzeb – stanowią one wygodny skrót do najczęściej poszukiwanych informacji i funkcji.

Zachęcamy do zapoznania się z niniejszą instrukcją użytkownika, która w przystępny sposób przedstawia istotne informacje na temat funkcjonalności oraz użytkowania systemu bankowości internetowej EBO eBank Online.

## <span id="page-5-3"></span>**Zanim rozpoczniesz**

#### <span id="page-5-2"></span>**Informacje dotyczące bezpieczeństwa**

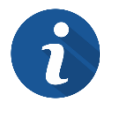

Po wejściu na stronę logowania, zwróć uwagę czy na pasku adresu znajduje się ikona zielonej kłódki **oraz sprawdź, czy adres strony internetowej rozpoczyna się od** "**https://**".

Jeśli strona logowania budzi jakiekolwiek podejrzenia, skontaktuj się z obsługą klienta swojego Banku.

Pamiętaj również, że Bank nigdy nie pyta o dane do logowania na Twoje konto.

#### <span id="page-5-1"></span>**Wymagania systemowe**

Do obsługi bankowości EBO eBank Online wymagana jest jedna z przeglądarek, w minimalnej wersji wymienionej poniżej:

- Mozilla Firefox **<sup>97</sup>**
- Google Chrome **<sup>98</sup>**
- Opera **<sup>83</sup>**
- Microsoft Edge **<sup>99</sup>**

#### <span id="page-5-0"></span>**Legenda**

- Wymagane dane na formularzach oznaczone są symbolem gwiazdki \*.
- Istotne elementy na rysunkach oznaczone są numerami w czerwonych kołach. Numery odnoszą się do rysunku w obrębie danego podrozdziału.

## <span id="page-6-0"></span>**Pierwsze logowanie do systemu EBO eBank Online**

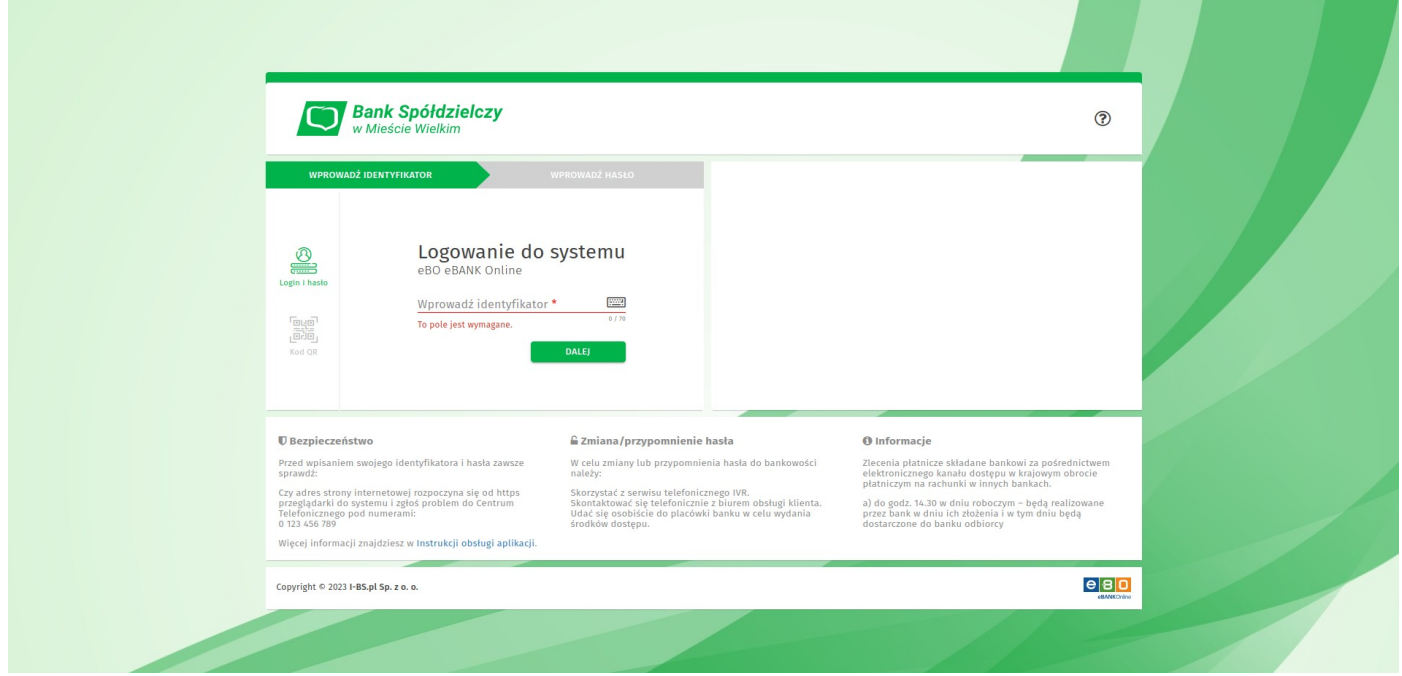

*Rysunek 1. Strona logowania*

Aby zalogować się do bankowości internetowej wykonaj następujące kroki:

- 1. Przejdź na stronę logowania do systemu EBO eBank Online swojego banku
- 2. Wybierz jedną z dwóch metod logowania ("Login i hasło", "Kod QR").
- 3. Postępuj zgodnie z instrukcjami w oknie logowania
- 4. Dodaj urządzenie jako zaufane (opcjonalnie)
- 5. Zatwierdź zaufane urządzenie

Po poprawnym zalogowaniu, zostaniesz przeniesiony na stronę startową swojej bankowości internetowej.

# <span id="page-7-0"></span>**Nawigacja strony startowej**

Na stronie startowej znajduje się menu główne oraz małe menu z dodatkowymi opcjami.

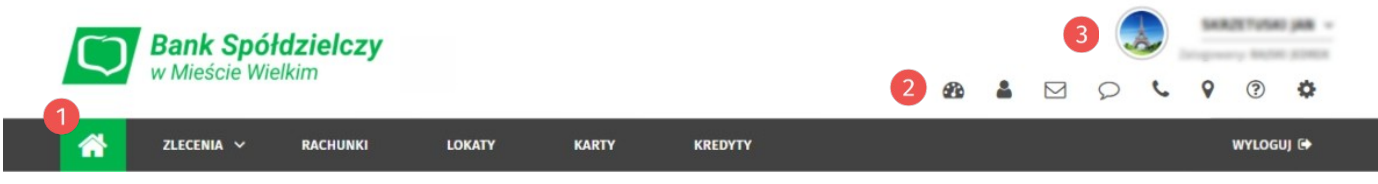

*Rysunek 2. Nawigacja strony głównej*

Menu główne **U** zawiera przyciski i opcje:

- powrót do strony startowej,
- rozwijaną zakładkę Zlecenia,
- Rachunki,
- Lokaty,
- Karty,<br>• Kredy
- Kredyty,
- przycisk Wyloguj.

Po rozwinięciu zakładki *Zlecenia* dostępne są opcje podzielone na kategorie:

- **Przelewy** Nowy przelew, Import przelewów, Lista zleceń,
- **Paczki** Lista paczek,
- **Zlecenia stałe** Nowe zlecenie stałe, Lista zleceń stałych,
- **Odbiorcy** Nowy odbiorca, Import odbiorców, Lista odbiorców,
- **Doładowania GSM** Nowe doładowanie, Lista doładowań,
- **Dyspozycje** Nowa inna dyspozycja, Lista innych dyspozycji.

Małe menu <sup>2</sup> zawiera opcje:

- **Konfiguracja pulpitu** dodawanie, usuwanie <sup>i</sup> możliwość zmiany położenia widżetów,
- **Profil użytkownika** informacje o aktualnie zalogowanym użytkowniku,
- **Wiadomości** lista wiadomości oraz korespondencja między operatorem w Banku a klientem,
- **Komunikaty** lista komunikatów Banku,
- **Kontakt** lista zawierająca dane kontaktowe Banku oraz oddziałów,
- **Bankomaty** mapa z lokalizacją bankomatów,
- **Ustawienia** wszystkie ustawienia systemowe,
- **Pomoc** możliwość wyświetlenia lub pobrania instrukcji w formacie pdf.

Powyżej małego menu znajduje się awatar aktualnie zalogowanego użytkownika, który jednocześnie informuje o pozostałym czasie do końca sesji. Aby zobaczyć pozostały czas do końca sesji, ustaw kursor myszy na awatarze. Natomiast aby odświeżyć czas sesji, kliknij w obraz awatara.

# <span id="page-8-9"></span>**Widżety**

Widżety w EBO eBank Online agregują informacje na temat posiadanych rachunków, prezentują w przystępny sposób informacje o posiadanych produktach, historię ostatnich operacji oraz umożliwiają wykonanie najczęściej używanych funkcji systemu.

#### <span id="page-8-8"></span>**Rachunki**

Widżet główny, który wyświetlany jest na każdym ekranie bankowości. Prezentuje takie informacie jak:

- Aktualnie wybrany rachunek z możliwością jego zmiany (jeśli posiadasz więcej niż jeden rachunek),
- Saldo oraz dostępne środki,
- przycisk Historia operacji szybki dostęp do historii wybranego rachunku z każdego miejsca aplikacji,
- Szczegóły rachunku po rozwinięciu widżet wyświetla szczegóły wybranego rachunku oraz możliwe do wykonania akcje.

#### <span id="page-8-7"></span>**Lokaty**

Wyświetla dane wybranej lokaty z możliwością jej zmiany (jeśli posiadasz więcej niż jedną lokatę).

#### <span id="page-8-6"></span>**Dyspozycje do podpisu**

Widżet z możliwością szybkiego podglądu pełnych list, m.in. zleceń, lokat, doładowań wraz z możliwością ich podpisania.

#### <span id="page-8-5"></span>**Kursy walut**

Wyświetla tabelę z aktualnymi średnimi kursami walut, z możliwością przejścia do pełnej listy kursów udostępnianych przez Bank.

#### <span id="page-8-4"></span>**Zestawienie środków PLN**

Wyświetla informacje na temat dostępnych środków na rachunkach, lokatach, kredytach w formie tekstowej oraz na wykresie kołowym.

#### <span id="page-8-3"></span>**Doładuj telefon**

Formularz umożliwiający wykonanie doładowania telefonu bezpośrednio z widżetu.

#### <span id="page-8-0"></span>**Nowy przelew krajowy**

Formularz umożliwiający wykonanie przelewu krajowego bezpośrednio z widżetu.

#### <span id="page-8-2"></span>**Ostatnie operacje**

Prezentuje listę ostatnich operacji aktualnie wybranego rachunku.

#### <span id="page-8-1"></span>**Twoje finanse**

Przedstawia zestawienie wpływów i wydatków z wybranego przedziału czasowego z aktualnie wybranego rachunku w formie wykresu. Za pomocą rozwijanej listy możesz wybrać odpowiedni okres: bieżący miesiąc, poprzedni miesiąc, ostatnie 3 miesiące, ostatnie 6 miesięcy, ostatnie 12 miesięcy.

### <span id="page-9-0"></span>**Przelew do odbiorcy**

Umożliwia wykonanie przelewu do zdefiniowanego odbiorcy.

### <span id="page-10-1"></span>**Nowy przelew**

W systemie EBO możesz wykonać różne typy przelewów: przelew krajowy, przelew do Urzędu Skarbowego lub Celnego, przelew zagraniczny, przelew własny (pomiędzy własnymi rachunkami) oraz przelew płacowy. Dodatkowo przelewy krajowe mogą być zdefiniowane jako szybkie przelewy Ekspresowe lub Sorbnet.

#### <span id="page-10-2"></span><span id="page-10-0"></span>**Jak wykonać przelew krajowy?**

Aby przejść do formularza przelewu krajowego, rozwiń zakładkę **Zlecenia**, a następnie wybierz z kategorii **Przelewy** opcję *Nowy przelew*. Domyślnie wybranym rodzajem przelewu będzie krajowy.

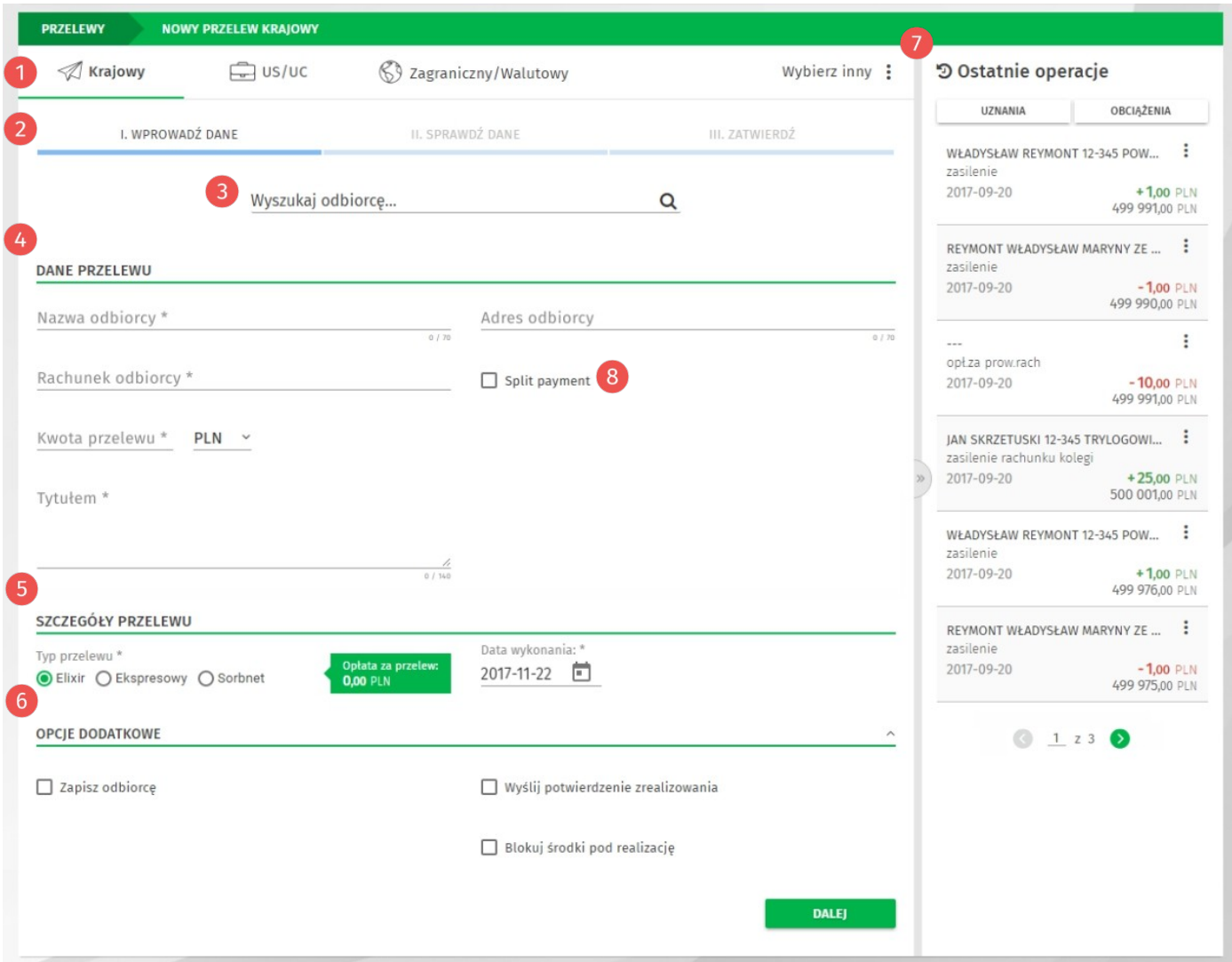

*Rysunek 3. Formularz nowego przelewu krajowego*

**Menu wyboru rodzaju przelewu**: Krajowy, Zagraniczny, Wybierz inny (lista rozwijana z możliwością wyboru przelewu do US/UC, Własnego, Płacowego oraz Ekspresowego).

**Pasek postępu** – nowy przelew tworzony jest <sup>w</sup> trzech krokach: Wprowadzenie danych, Sprawdzenie danych, Zatwierdzenie.

**Wyszukiwarka odbiorców lub przelewów** – umożliwia szybkie wyszukanie danych przelewu lub odbiorcy (należy wprowadzić minimum trzy znaki, aby rozpocząć wyszukiwanie).

**Dane przelewu** - należy uzupełnić wymagane dane przelewu: Rachunek odbiorcy, Nazwa odbiorcy, Tytułem i Kwota przelewu. Pole Adres odbiorcy jest opcjonalne.

**Szczegóły przelewu** – wybierz Typ przelewu: Elixir, Ekspresowy lub Sorbnet (opłata za przelew uzależniona jest od wybranego typu), ustaw datę wykonania przelewu (po kliknięciu ikonki wyświetlany jest kalendarz w formie graficznej).

**Opcje dodatkowe** - po rozwinięciu sekcji możesz zapisać odbiorcę, wysłać potwierdzenie zrealizowania przelewu na adres e-mail oraz ustawić blokadę środków pod realizację przelewu.

**Ostatnie operacje** – panel wyświetla listę ostatnich operacji aktualnie wybranego rachunku klienta. Dodatkowo operacje możemy sortować według uznań lub obciążeń.

**Split Payment** – przełącznik (widoczny jeśli posiadasz rachunek VAT) do zmiany formularza nowego przelewu na formularz przelewu<br>podzielonei płatności ..Split podzielonej płatności "Split Payment (faktury VAT, KOTEKty VAT). Po właczeniu opcii, znika pole Tytułem, natomiast dostępne stają się wymagane pola: Identyfikator dostawcy, Numer faktury, Kwota VAT z faktury oraz pole opcjonalne: Opis płatności.

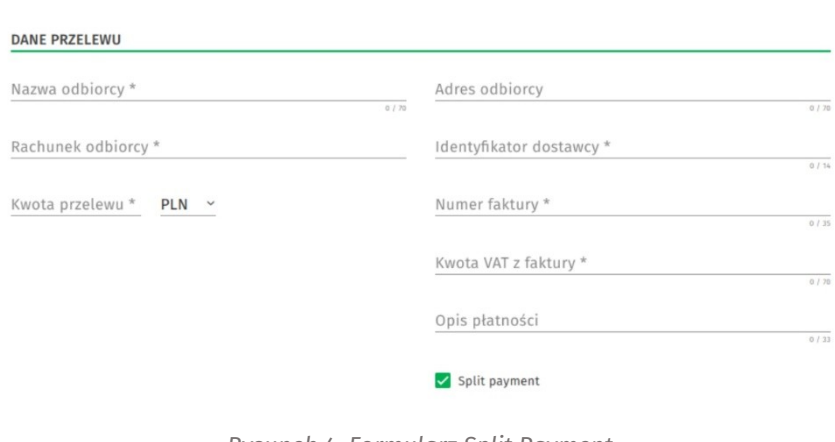

*Rysunek 4. Formularz Split Payment*

Aby przejść do następnego kroku, po wypełnieniu wymaganych danych, użyj przycisku **Dalej**. Wyświetlony zostanie ekran z podsumowaniem danych przelewu.

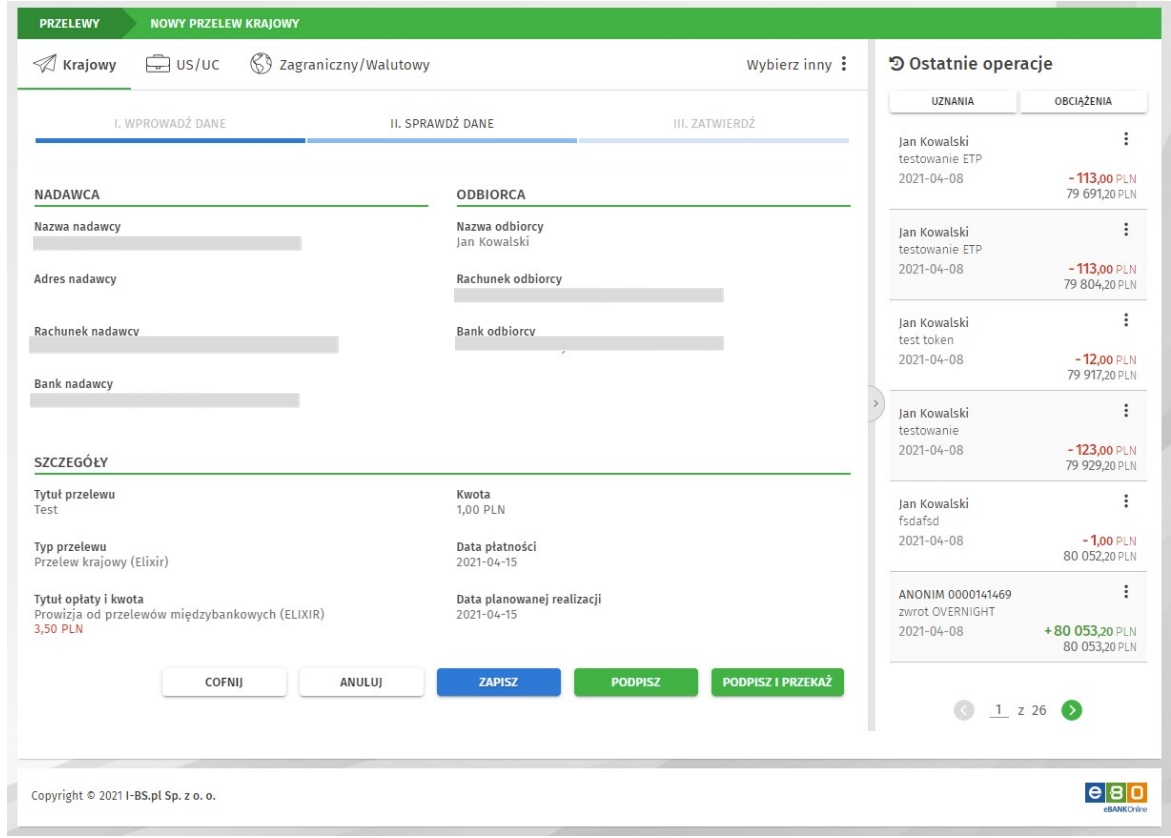

*Rysunek 5. Podsumowanie danych przelewu*

Jeśli dane przelewu są prawidłowe, wybierz akcję którą chcesz wykonać. Po wybraniu akcji wyświetlona zostanie odpowiednia metoda autoryzacji zgodnie z ustawieniami.

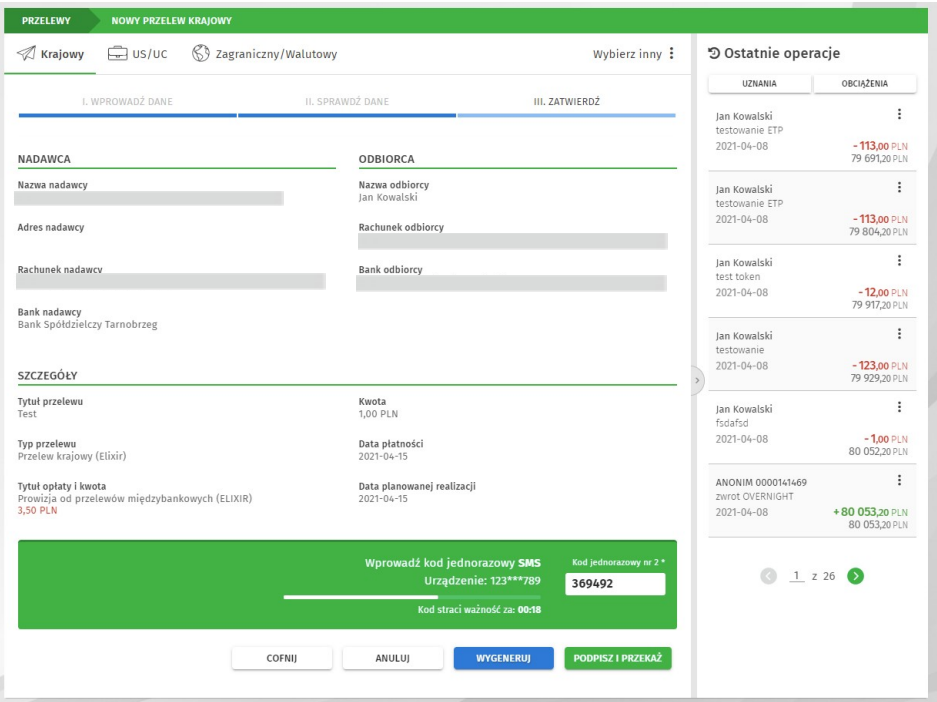

*Rysunek 6. Autoryzacja*

Jeśli wybrałeś akcję **Podpisz** i wykonałeś autoryzację, zlecenie zostanie podpisane i trafi na listę zleceń ze statusem *Niepełny podpis* lub *Podpisany* w zależności od ustawień schematów akceptacji. Aby zrealizować taki przelew, należy odpowiednio do statusu: podpisać wymaganą ilością podpisów i przekazać do realizacji lub od razu przekazać do realizacji.

Natomiast po wybraniu akcji **Podpisz i przekaż** i prawidłowej autoryzacji, wyświetlone zostanie potwierdzenie podpisania i przekazania przelewu do realizacji. Podpisany przelew trafia na Listę zleceń.

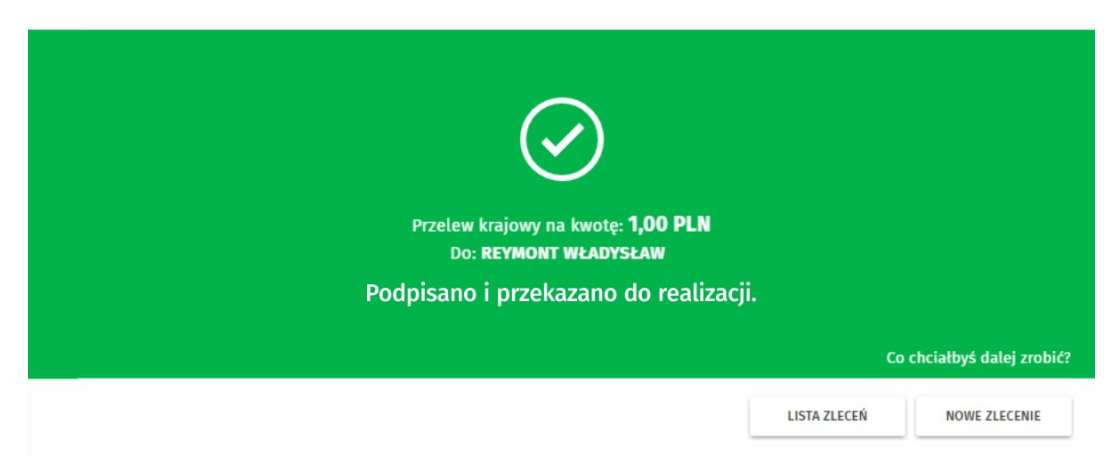

*Rysunek 7. Potwierdzenie przekazania do realizacji*

Więcej informacji na temat metod autoryzacji w rozdziale

#### **Metody autoryzacji zleceń i dyspozycji.**

Przelew krajowy możesz również wykonać bezpośrednio z widżetu *Nowy przelew krajowy*, gdzie należy wyszukać odbiorcę oraz wypełnić pola Tytułem i Kwota.

### <span id="page-13-0"></span>**Jak wykonać przelew Zagraniczny Walutowy?**

Aby przejść do formularza przelewu zagranicznego/walutowego, rozwiń zakładkę **Zlecenia**, anastępnie wybierz z kategorii **Przelewy** opcję *Nowy przelew*. Wybierz rodzaj przelewu, Zagraniczny/Walutowy.

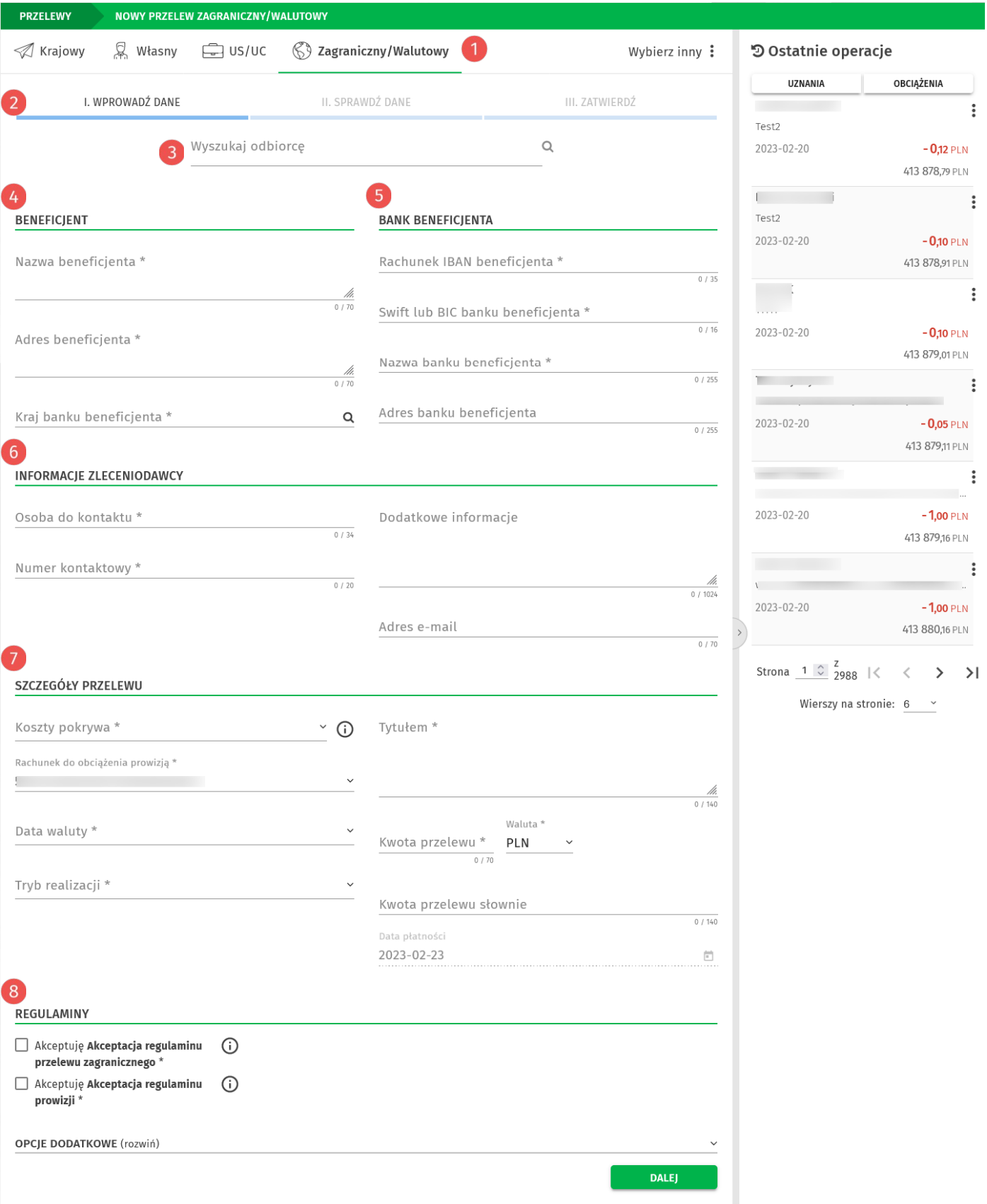

*Rysunek 8: Formularz nowego przelewu zagranicznego*

#### **Menu wyboru przelewu:** Wybierz Zagraniczny/Walutowy  $\bullet$

**Pasek postępu** – nowy przelew zagraniczny tworzony jest <sup>w</sup> trzech krokach: 1. Wprowadzenie danych, 2. Sprawdzenie danych, 3. Zatwierdzenie.

**Wyszukaj odbiorcę** – umożliwia szybkie wyszukanie danych przelewu lub odbiorcy (należy wprowadzić minimum trzy znaki, aby rozpocząć wyszukiwanie)

**Beneficjent** – uzupełnij: nazwę, adres oraz kraj banku beneficjenta (pola obowiązkowe)

**Bank beneficjenta** – uzupełnij rachunek IBAN, SWIT lub BIC banku, nazwę banku beneficjenta (pola obowiązkowe) oraz adres banku beneficjenta

**Informacje zleceniodawcy** – uzupełnij dane osoby do kontaktu, numer kontaktowy (pola wymagane), orz adres e-mail jako dodatkowe informacje

**Szczegóły przelewu** – uzupełnij wszystkie wymagane pola przelewu zagranicznego

**Regulaminy** – zaakceptuj regulaminy przelewu, możesz uzupełnić opcje dodatkowe: zapisać odbiorcę, dodać do ulubionych, zablokować środki pod realizacje.

Aby przejść do następnego kroku, po wypełnieniu wymaganych danych, użyj przycisk **Dalej**. Wyświetlony zostanie ekran z podsumowaniem danych przelewu.

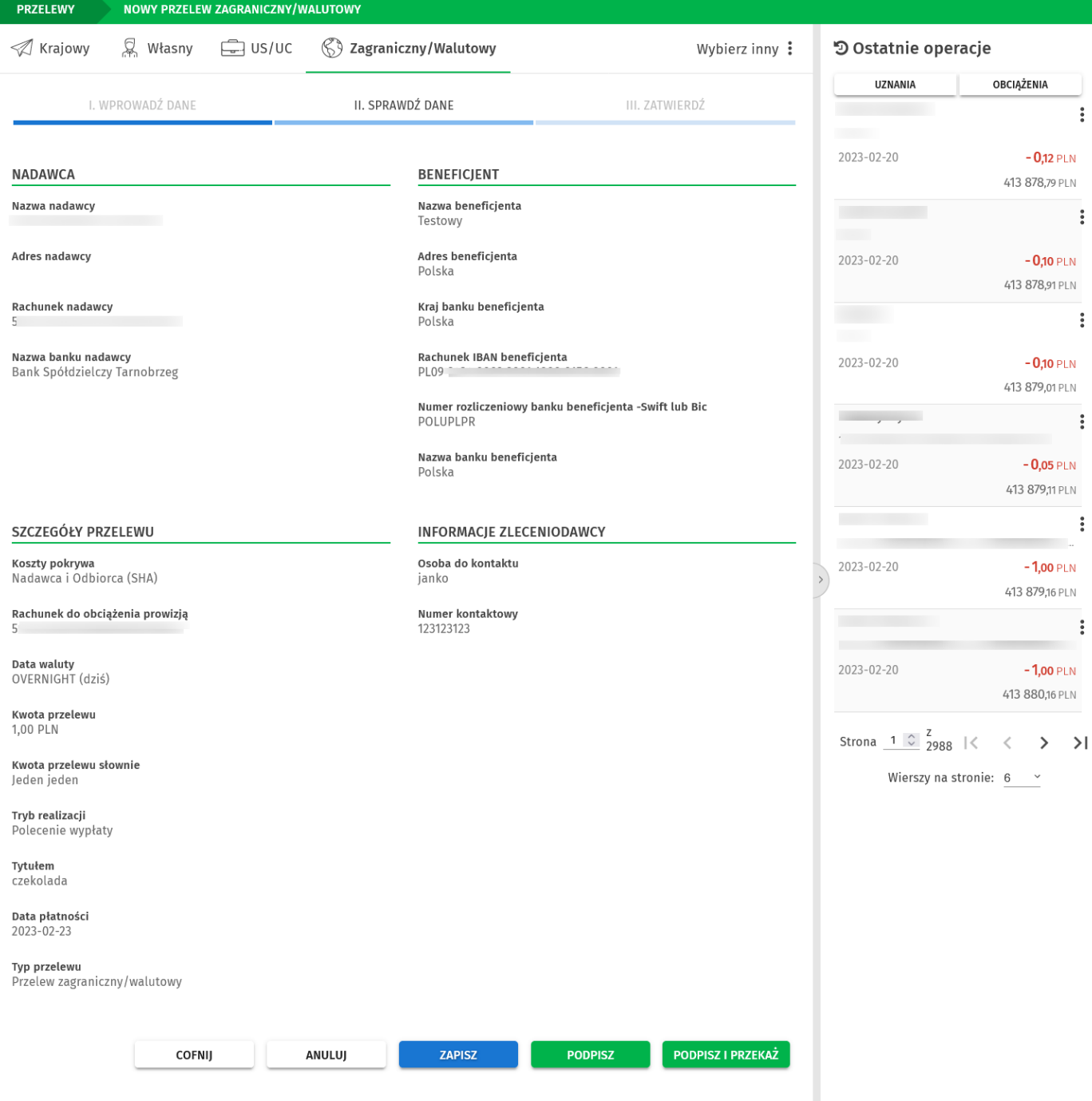

*Rysunek 9: Podsumowanie danych przelewu*

Jeśli dane przelewu są prawidłowe, wybierz akcję którą chcesz wykonać.

Po wybraniu akcji wyświetlona zostanie odpowiednia metoda autoryzacji zgodna z ustawieniami.

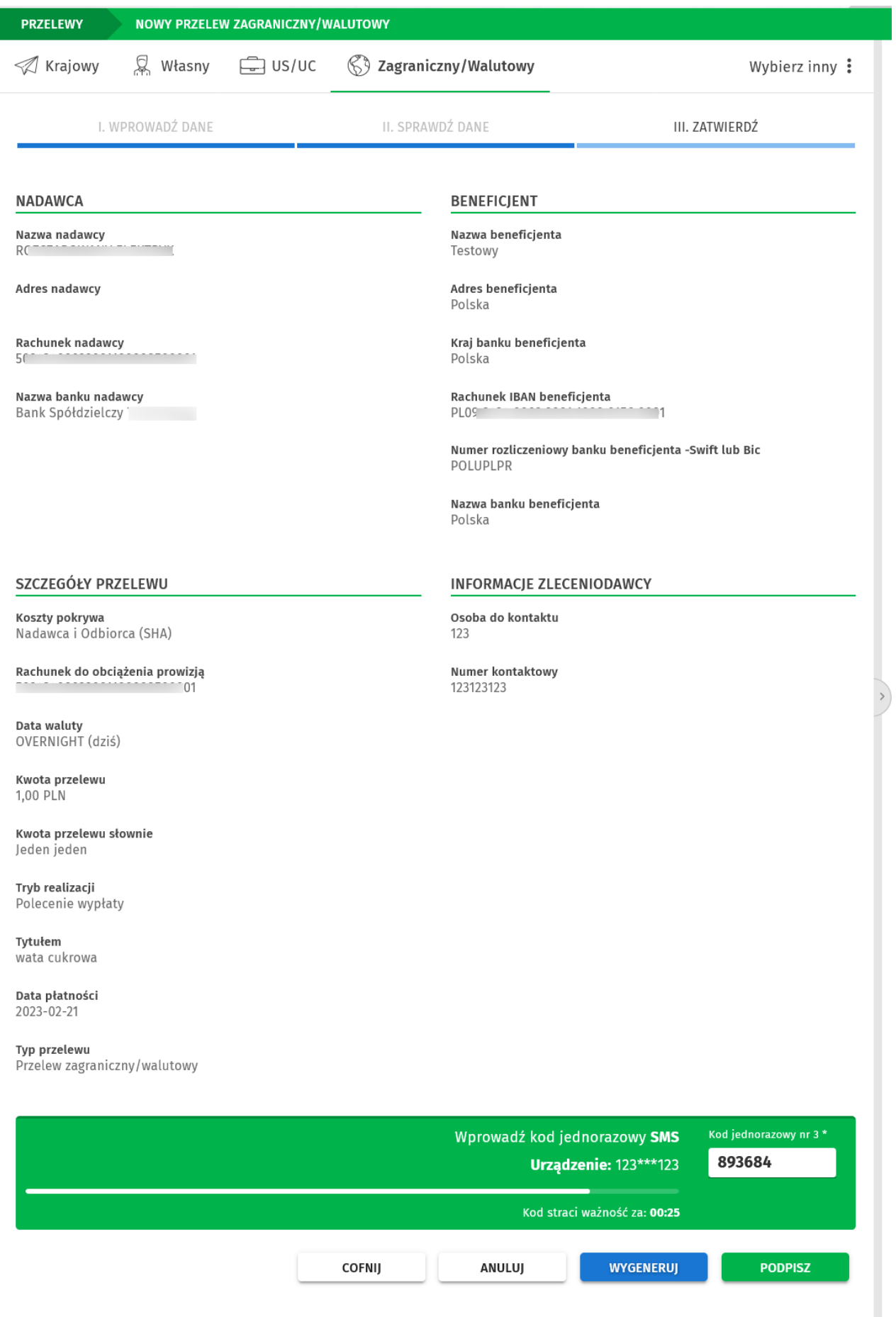

*Rysunek 10: Autoryzacja przelewu zagranicznego*

Jeśli wykonałeś autoryzację i wybrałeś akcję **Podpisz**, wyświetla się komunikat o podpisaniu przelewu a zlecenie trafia na Listę zleceń ze statusem *Podpisany*.

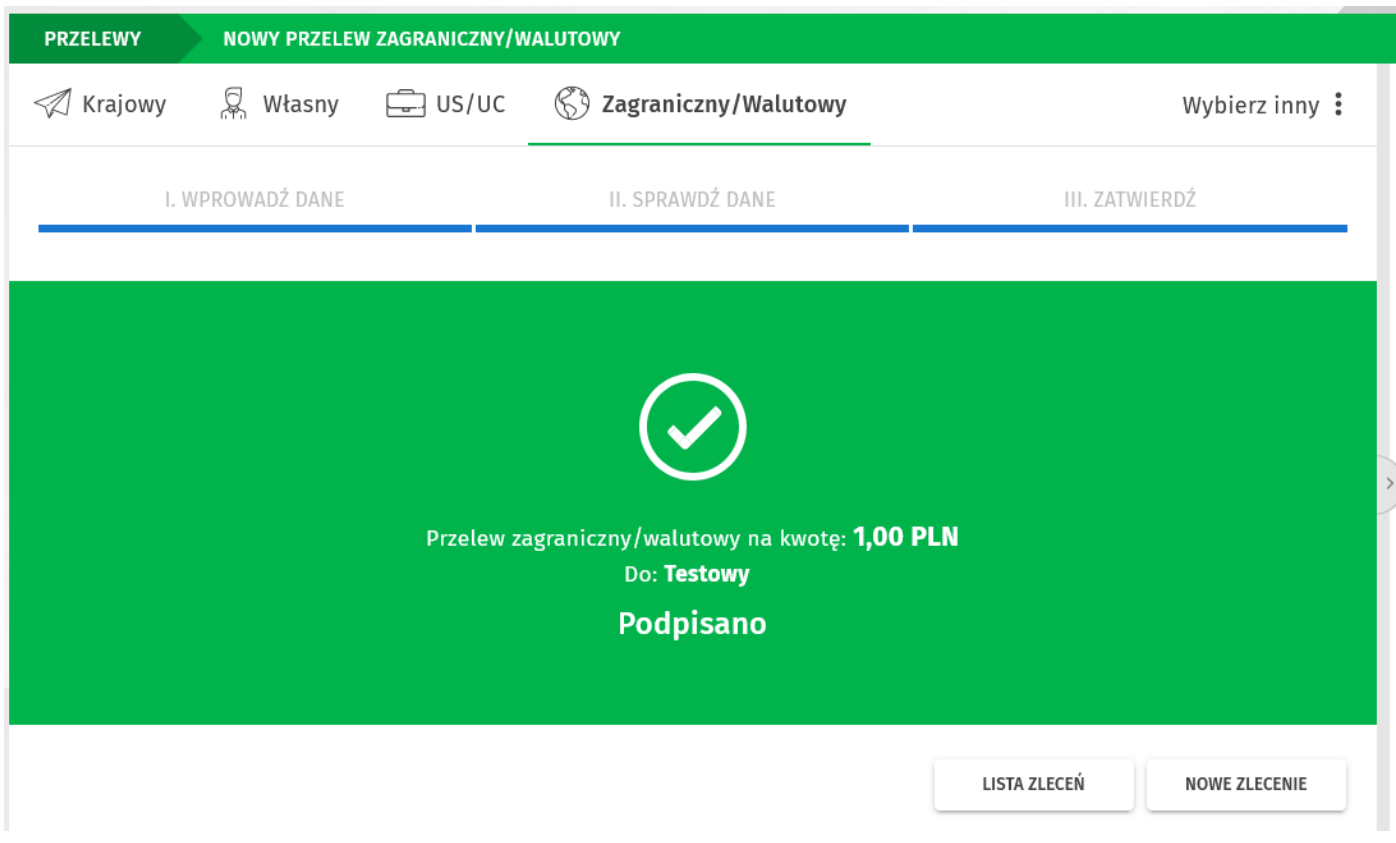

*Rysunek 11: Komunikat o prawidłowej autoryzacji przelewu.*

Jeśli wykonałeś autoryzację i wybrałeś akcję **Podpisz i przekaż** również wyświetla się komunikat o prawidłowej autoryzacji a zlecenie trafia na Listę zleceń ze statusem *Aktywny*.

Na Liście zleceń możesz podejrzeć szczegóły zlecenia oraz użyć dostępnych, w zależności od statusu zlecenia, akcji.

Akcje dostępne po podpisaniu zlecenia ze statusem *Podpisany:* **Realizuj, Powiel, Wycofaj podpis, Logi***.*

Akcje dostępne po podpisaniu i przekazaniu zlecenia ze statusem *Aktywny:* **Powiel, Logi***.*

|   | PRZELEWY                                                                                                    | <b>LISTA ZLECEŃ</b>                        |               |                                            |                                       |         |                                                        |            | <b>T</b> FILTRY                     |
|---|----------------------------------------------------------------------------------------------------|--------------------------------------------|---------------|--------------------------------------------|---------------------------------------|---------|--------------------------------------------------------|------------|-------------------------------------|
| ÷ |                                                                                                    | $\mathcal{V}_{\mathcal{D}}$ Wymagają akcji | <b>) Nowe</b> | දුරි <sup>වූ</sup> W realizacji            | ं¥ॣ <sup></sup> ⊅ Zakończone          | Płacowe |                                                        |            |                                     |
|   |                                                                                                    |                                            |               |                                            |                                       |         |                                                        |            |                                     |
|   | Odbiorca<br><b>Status</b>                                                                                                    |                                            | Tytułem       |                                            |                                       | Kwota   | Data płatności                                         |            |                                     |
|   | r                                                                                                    | Testowy<br>Polska<br>PL09 9                |               | czekolada                                  |                                       |         | <b>1,00 PLN</b>                                        | 2023-02-23 |                                     |
|   | Szczegóły                                                                                                    |                                            |               |                                            |                                       |         |                                                        |            | Akcje                               |
|   | Nadawca<br>. <u>.</u><br>portion.                                                                                                    |                                            |               |                                            | Osoba do kontaktu<br>janko            |         |                                                        |            | A REALIZUJ                          |
|   | Rachunek nadawcy<br>$\blacksquare$                                                                                                    |                                            |               | Dodatkowe informacje<br>$---$              |                                       |         |                                                        |            | <b>D</b> POWIEL<br>← WYCOFAJ PODPIS |
|   | Nazwa beneficjenta<br>Testowy                                                                                                    |                                            |               |                                            | Kwota przelewu słownie<br>Jeden jeden |         |                                                        |            | つ LOGI                              |
|   | Adres beneficjenta<br>Polska<br>Kraj banku beneficjenta<br>Polska<br>Rachunek IBAN beneficjenta<br>PL099<br>Swift lub BIC banku beneficjenta<br>POLUPLPR<br>Nazwa banku beneficjenta<br>Polska<br>Adres banku beneficjenta<br>$---$ |                                            |               | Koszty pokrywa<br>Nadawca i Odbiorca (SHA) |                                       |         |                                                        |            |                                     |
|   |                                                                                                    |                                            |               | Data waluty<br>OVERNIGHT (dziś)            |                                       |         |                                                        |            |                                     |
|   |                                                                                                    |                                            |               | Tryb realizacji<br>Polecenie wypłaty       |                                       |         |                                                        |            |                                     |
|   |                                                                                                    |                                            |               | Numer kontaktowy<br>123123123              |                                       |         |                                                        |            |                                     |
|   |                                                                                                    |                                            |               | Adres e-mail<br>$---$                      |                                       |         |                                                        |            |                                     |
|   |                                                                                                    |                                            |               | Typ opłaty i kwota<br>Brak kosztów         |                                       |         |                                                        |            |                                     |
|   |                                                                                                    |                                            |               | Status przelewu<br>Podpisany               |                                       |         |                                                        |            |                                     |
|   |                                                                                                    |                                            |               |                                            | Typ zlecenia<br>Zagraniczny/Walutowy  | Elixir  | Typ przelewu                                           |            |                                     |
|   |                                                                                                    | Testowy<br>Polska<br>PLO9 9                |               | waciki                                     | coś tam na                            |         | <b>1,00 PLN</b>                                        |            | 2023-02-20                          |
|   | Multiakcje                                                                                                    |                                            |               | Wierszy na stronie: $5 \times$             | Strona $1 \hat{z}$ z 1                |         | $ \langle \quad \langle \quad \rangle \quad \rangle  $ |            | $\hat{C}$<br>±                      |

*Rysunek 12: Lista zleceń - akcje*

### <span id="page-19-0"></span>**Jak anulować zlecenie lub paczkę z odroczoną datą realizacji?**

Anulowanie zlecenia z datą przyszłą odbywa się w odwrotnej kolejności jak podczas przekazania zlecenia do realizacji. W przypadku więcej niż jednego podpisu cały proces przebiega następująco (w tym przypadku dla dwóch podpisów):

- 1. W pierwszej kolejności należy przejść do listy zleceń i dla wybranego zlecenia użyć akcji *Anuluj*. Przelew otrzymuje status **Anulowanie – niepodpisane**.
- 2. Następnym krokiem jest podpisanie anulowania przez pierwszego użytkownika. Po wykonaniu podpisu przelew będzie miał status **Anulowanie - niepełny podpis**.
- 3. Podpis drugiego użytkownika zmienia status zlecenia na **Anulowanie podpisane** (przy czym w tym miejscu, jeśli jest to ostatni podpis schematu akceptacji, użytkownik może od razu wybrać opcję *Podpisz i przekaż*).
- 4. Ostatnim krokiem anulowania zlecenia jest wykonanie akcji przekazania do realizacji anulowania – akcja *Realizuj*.
- 5. Zlecenie otrzyma status **Anulowanie w trakcie realizacji**.
- 6. Po udanym procesie anulowania zlecenie będzie miało status **Anulowany**.

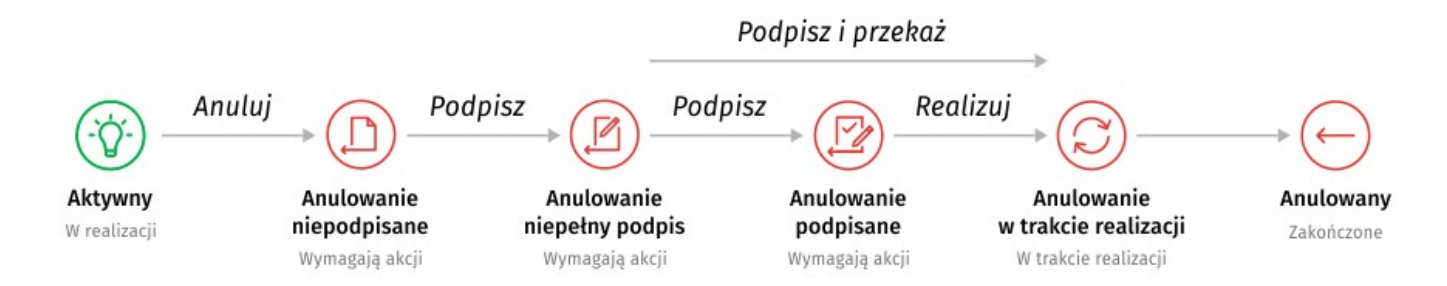

*Rysunek 13. Przepływ statusów i akcji anulowania zlecenia z odroczoną datą realizacji*

Proces anulowania paczki z odroczoną datą realizacji przebiega identycznie jak w przypadku pojedynczych zleceń.

**Jeżeli proces anulowania nie został zakończony, tj. jeśli posiada status:** *anulowanie – niepodpisane, anulowanie – niepełny podpis lub anulowanie – podpisane* – to dzień przed datą realizacji zlecenia lub paczki proces anulowania zostanie odwołany z powodu zbliżającego się terminu płatności. W takim przypadku zlecenie lub paczka zostanie zrealizowana kolejnego dnia.

# <span id="page-20-2"></span>**Metody autoryzacji zleceń i dyspozycji**

W systemie EBO eBank Online dostępne są dwie metody autoryzacji: **Bankowość mobilna** <sup>i</sup> **kody SMS**.

### <span id="page-20-1"></span>**Bankowość mobilna**

Autoryzacja wykorzystująca aplikację bankowości mobilnej. To szybki, wygodny i bezpieczny sposób zatwierdzania zleceń i logowania dwuetapowego.

#### <span id="page-20-0"></span>**Kody SMS**

Metoda autoryzacji z wykorzystaniem generowanych kodów, wysyłanych jako wiadomość SMS na Twój telefon komórkowy.

# <span id="page-21-1"></span>**Paczki**

Aby przejść na listę paczek, rozwiń zakładkę **Zlecenia**, a następnie wybierz z kategorii **Paczki** opcję *Lista paczek*.

#### <span id="page-21-0"></span>**Jak utworzyć paczkę zleceń?**

Paczkę zleceń możesz utworzyć będąc na *Liście zleceń*. Aby przejść do listy, rozwiń zakładkę **Zlecenia**, a następnie z kategorii **Przelewy** wybierz opcję *Lista zleceń*.

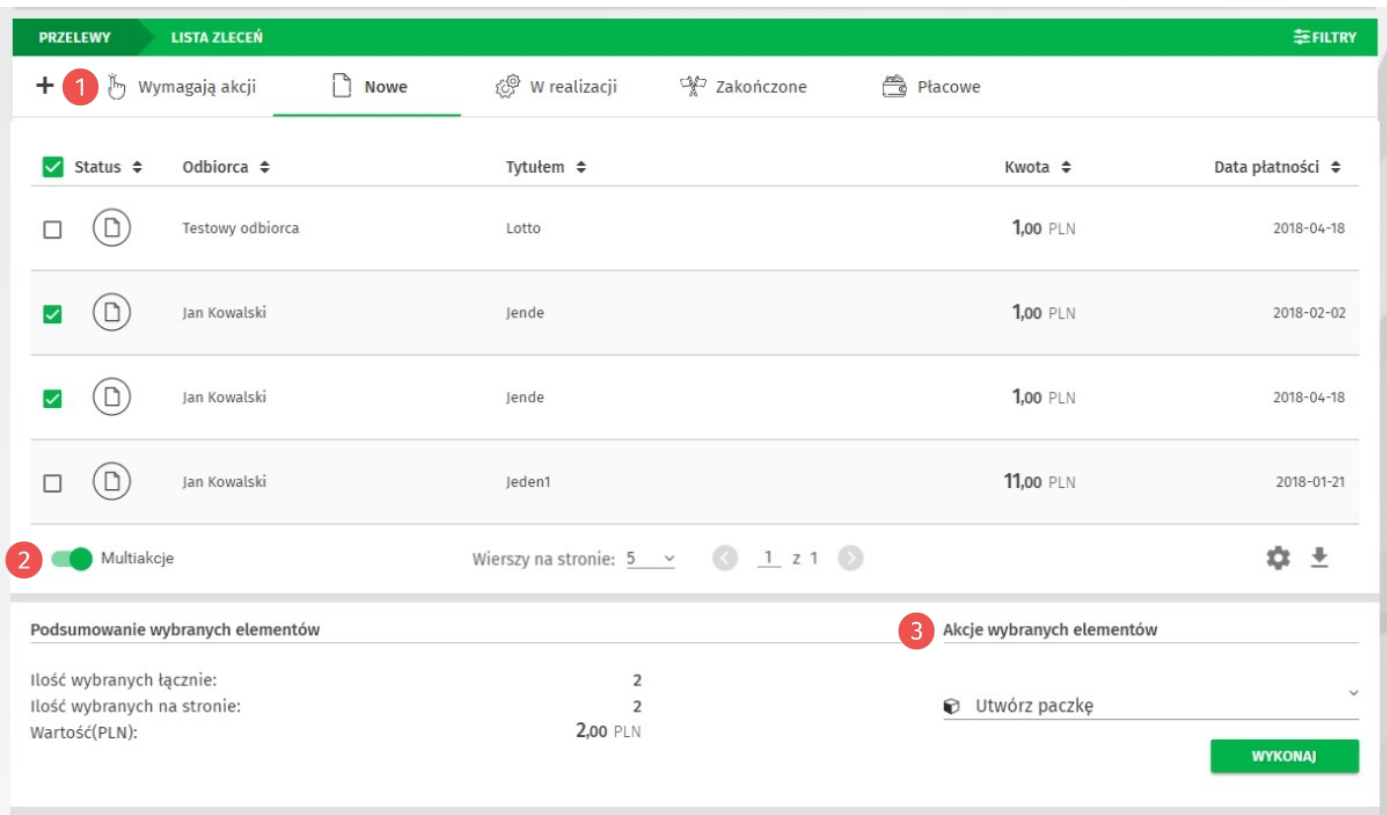

*Rysunek 14. Lista zleceń – Multiakcje*

Lista zleceń podzielona jest na mniejsze listy w zależności od statusu zlecenia – menu *Szybkie filtry* .

Poniżej listy znajduje się przełącznik<sup>2</sup> Multiakcje. Po jego włączeniu, przy każdym przelewie pojawia się możliwość zaznaczenia oraz dostępne są *Akcje dla wybranych elementów*.

Aby utworzyć nową paczkę zleceń, wybierz i zaznacz odpowiednie przelewy, a następnie z dostępnych akcji poniżej listy, wybierz **Utwórz paczkę** i kliknij przycisk **Wykonaj**.

W kolejnym kroku pojawi się okno z możliwością dodania przelewów do istniejącej paczki lub utworzenia nowej. Dla nowej paczki możesz nadać własną nazwę.

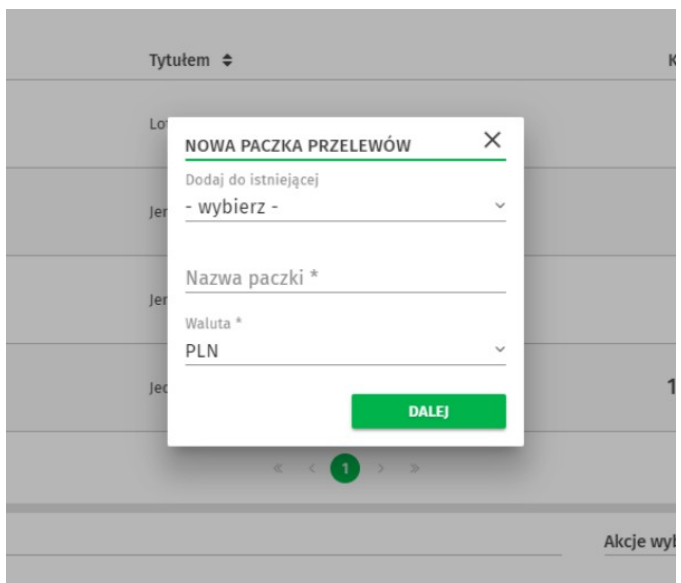

*Rysunek 15. Nowa paczka przelewów*

Po kliknięciu przycisku **Dalej** wyświetlone zostanie okno z podsumowaniem przelewów dodawanych do paczki. Kliknij przycisk **Utwórz**, aby dodać zlecenia do paczki.

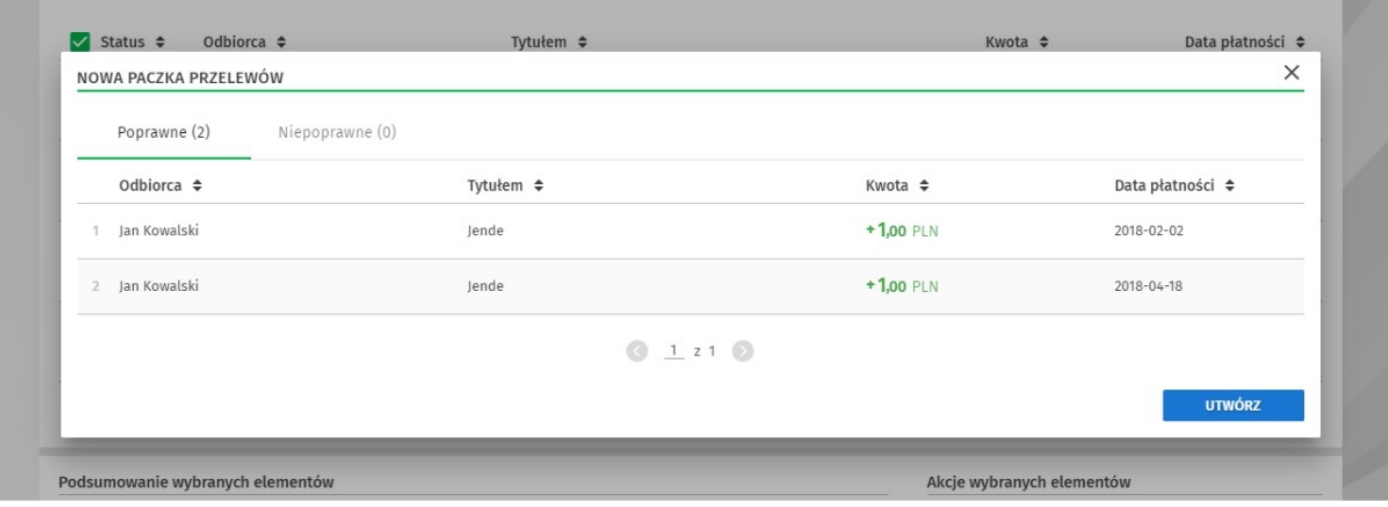

*Rysunek 16. Podsumowanie przelewów dodawanych do paczki*

# <span id="page-23-1"></span>**Zlecenie stałe**

Zlecenie stałe to wygodna forma regulowania cyklicznych należności o stałej wysokości, np. comiesięczny abonament za Internet lub telewizję kablową.

#### <span id="page-23-0"></span>**Jak wykonać zlecenie stałe?**

Aby przejść do formularza zlecenia stałego rozwiń zakładkę **Zlecenia**, a następnie wybierz z kategorii **Zlecenia stałe** opcję *Nowe zlecenie stałe*.

W pierwszym kroku wypełnij wymagane dane przelewu: Rachunek odbiorcy, Odbiorca, Tytułem i Kwota przelewu. Adres odbiorcy jest opcjonalny.

Możesz również wyszukać i automatycznie wstawić dane do przelewu korzystając z wyszukiwarki (pierwsze pole sekcji Dane przelewu).

Następnie wypełnij dane w sekcji Powtarzalność. W pierwszym polu wybierz powtarzalność miesięczną lub dzienną. Dla przykładu, jeśli została wybrana powtarzalność Miesięczna należy wypełnić pola:

- Co ile miesięcy wpisz cyfrę oznaczającą interwał wykonywania zlecenia.
- Czas realizacji z listy rozwijanej wybierz kiedy będzie realizowany przelew: pierwszy roboczy dzień miesiąca, wskazany dzień miesiąca, ostatni roboczy dzień miesiąca.
- Pierwszy miesiąc realizacji z listy rozwijanej wybierz pierwszy miesiąc realizacji zlecenia.
- Pierwszy rok realizacji z listy rozwijanej wybierz rok rozpoczęcia realizacji przelewu.
- Zakończenie z listy rozwijanej wybierz opcję Bezterminowo lub Data zakończenia. Jeżeli wybierzesz opcję Data zakończenia, wyświetlą się dodatkowe pola wyboru (ostatni miesiąc i rok realizacji).

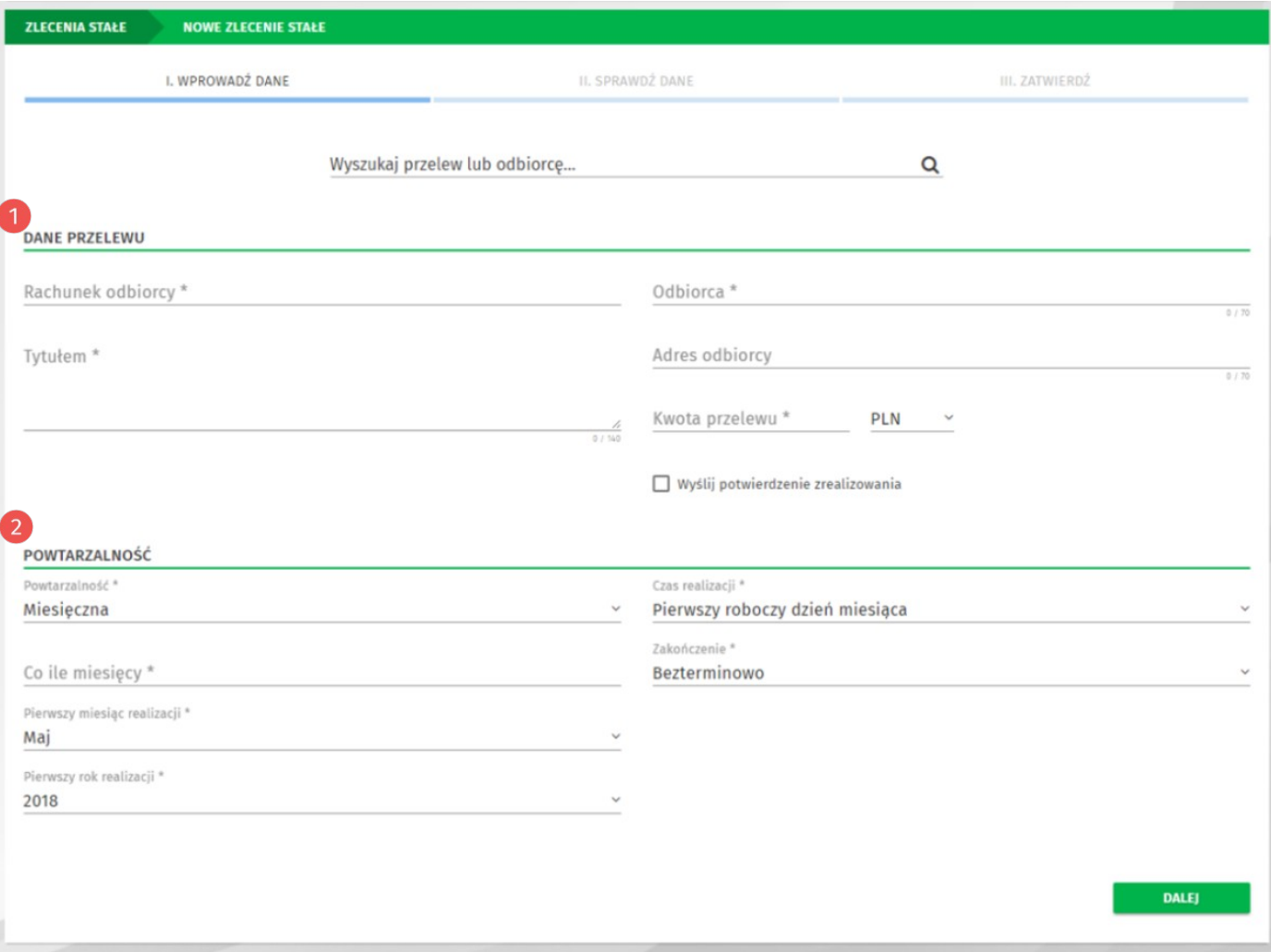

*Rysunek 17. Formularz nowego zlecenia stałego*

Po wypełnieniu wszystkich wymaganych danych, postępuj analogicznie jak w przypadku tworzenia nowego przelewu (sprawdź w rozdziale **[Jak wykonać przelew krajowy?](#page-10-2)**).

### <span id="page-25-1"></span>**Doładowanie telefonu**

W systemie EBO możesz w prosty sposób, o każdej porze, doładowywać swój lub bliskiej Ci osoby telefon komórkowy bez wychodzenia z domu. Możesz wykonać doładowania telefonów komórkowych działających w sieci: **Orange, Plus, Play, T-mobile, Heyah, Lycamobile, Virgin Mobile i wRodzinie**.

#### <span id="page-25-0"></span>**Jak wykonać doładowanie telefonu?**

Aby przejść do formularza doładowania telefonu, wystarczy rozwinąć zakładkę **Zlecenia**, a następnie wybrać z kategorii **Doładowania** opcję *Nowe doładowanie*.

Na formularzu doładowania wybierz operatora sieci, wypełnij wymagane pola (Numer telefonu, Powtórz numer telefonu i Kwota doładowania) oraz zaakceptuj regulamin doładowań.

Po wypełnieniu wszystkich wymaganych danych, postępuj analogicznie jak w przypadku tworzenia nowego przelewu (sprawdź w rozdziale **[Jak wykonać przelew krajowy?](#page-10-2)**).

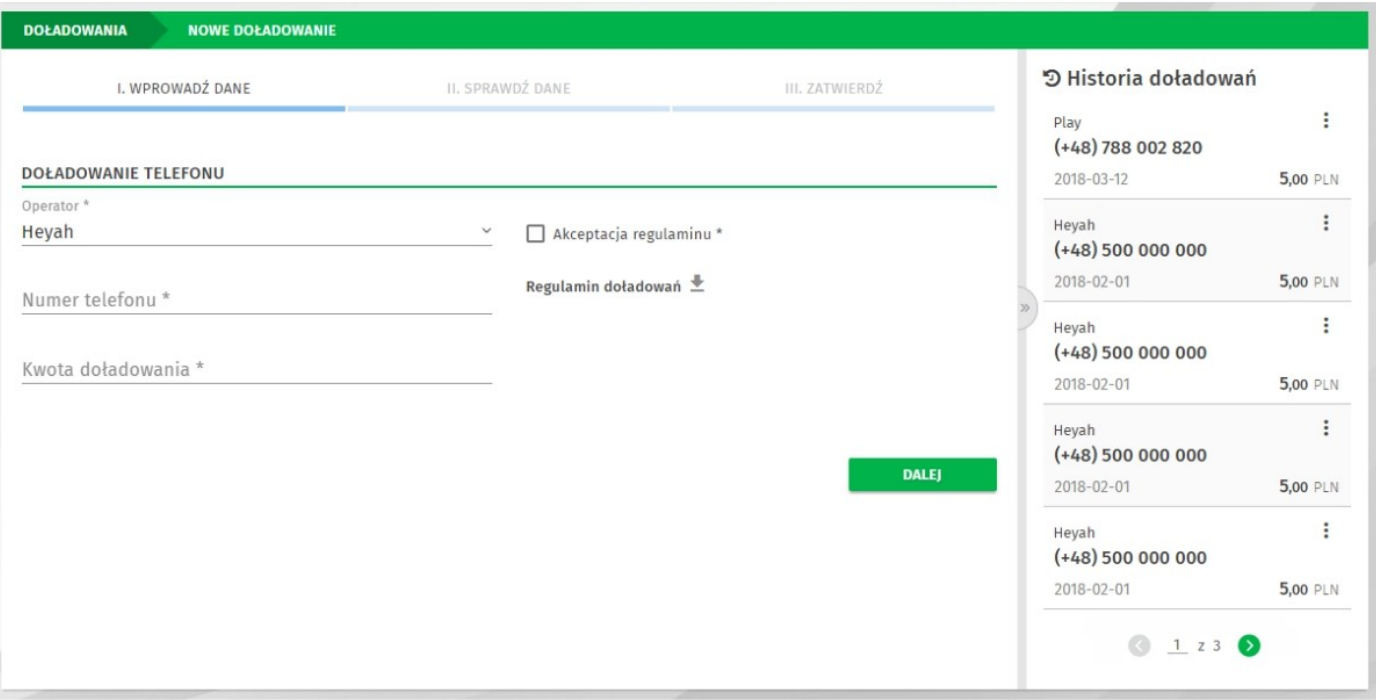

*Rysunek 18. Formularz nowego doładowania*

# <span id="page-26-1"></span>**Lokaty**

EBO eBank Online umożliwia zakładanie lokat terminowych na podstawie produktów oferowanych w danym momencie przez konkretny Bank Spółdzielczy.

### <span id="page-26-0"></span>**Lista lokat**

Aby przejść do listy lokat, wybierz opcję **Lokaty** z menu głównego.

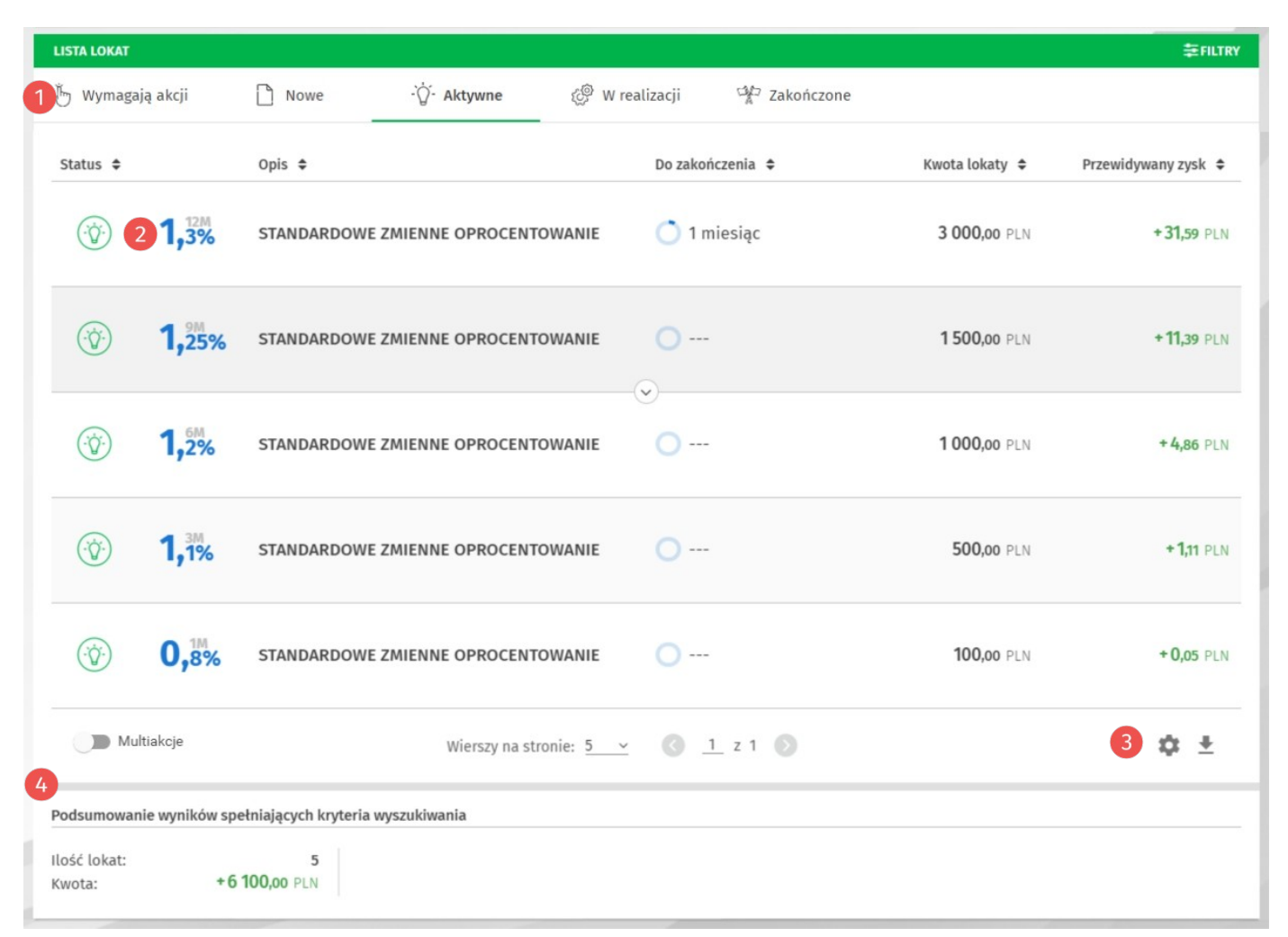

*Rysunek 19. Lista lokat*

**Szybkie filtry** – dzielą lokaty na grupy w zależności od statusu.

Graficzna prezentacja oprocentowania i okresu lokaty.

Dostępne akcje po rozwinięciu wiersza lokaty.

Przyciski poniżej listy umożliwiają pobranie listy lokat w formatach: PDF, HTML lub CSV.

Poniżej listy lokat, wyświetlane jest *Podsumowanie lokat spełniających kryteria*  Ø *wyszukiwania*.

### <span id="page-27-0"></span>**Jak założyć nową lokatę?**

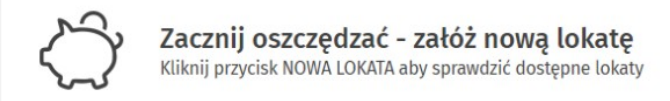

**NOWA LOKATA** 

*Rysunek 20. Nowa lokata*

Aby założyć nową lokatę, w opcji **Lokaty** użyj przycisku **Nowa lokata**. Wyświetlony zostanie formularz nowej lokaty.

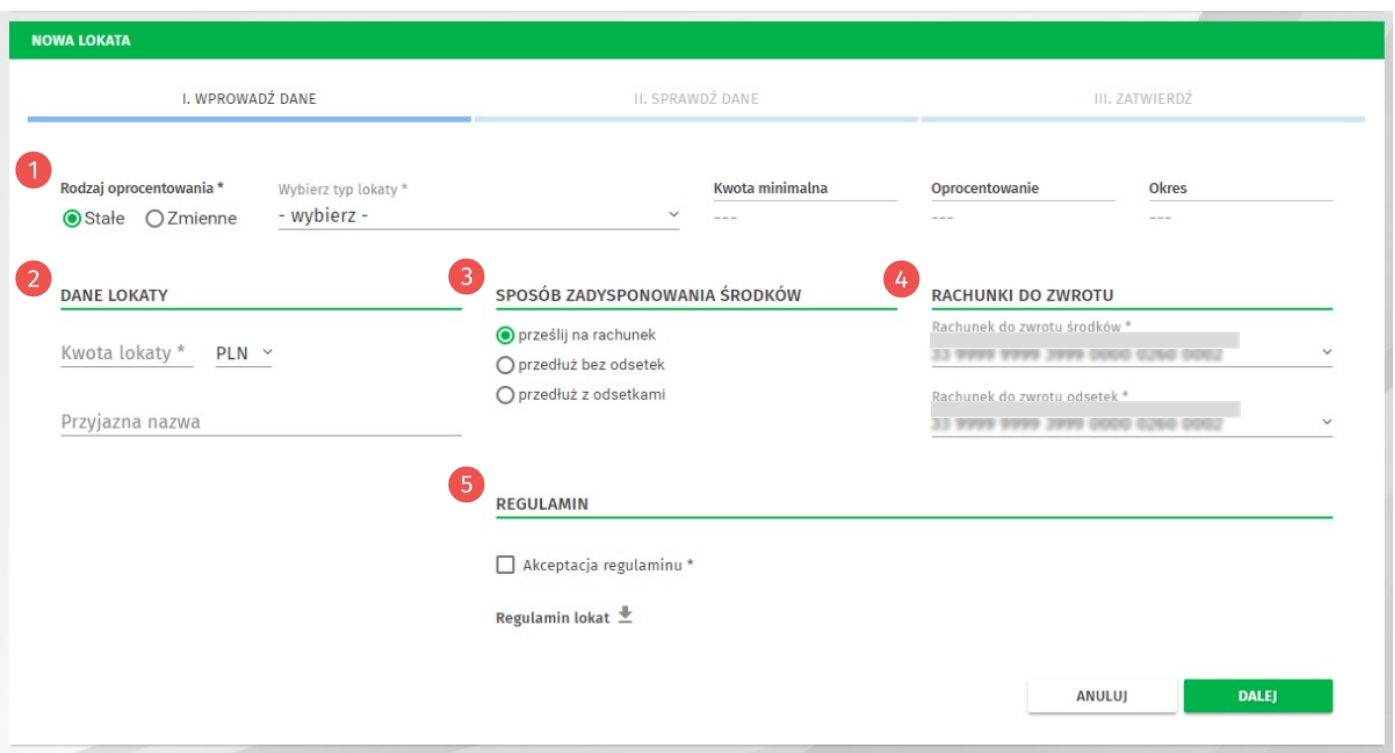

*Rysunek 21. Formularz nowej lokaty*

W pierwszym kroku wybierz Rodzaj oprocentowania (stałe lub zmienne), następnie wybierz Typ lokaty z listy rozwijanej. Po prawej stronie wyświetlone zostaną informacje dotyczące wybranej lokaty (kwota minimalna, oprocentowanie i okres).

Poniżej w sekcji Dane lokaty wprowadź Kwotę lokaty (pole Przyjazna nazwa jest opcjonalne).

W sekcji *Sposób zadysponowania środków* wybierz w jaki sposób system powinien zadysponować środkami po zakończeniu lokaty.

W sekcji *Rachunki do zwrotu* wybierz: rachunek do zwrotu środków i rachunek do zwrotu odsetek.

Poniżej w sekcji *Regulaminy* zaakceptuj regulamin oraz informację o ustawowym systemie gwarantowania depozytów (BFG).

Po wypełnieniu wszystkich wymaganych danych, postępuj analogicznie jak w przypadku tworzenia nowego przelewu (sprawdź w rozdziale **[Jak wykonać przelew krajowy?](#page-10-2)**).

# <span id="page-28-1"></span>**Odbiorcy**

Funkcja *Odbiorcy* pozwala na zdefiniowanie szablonów przelewów lub kontrahentów. Każdy odbiorca może zostać oznaczony indywidualnym awatarem w celu lepszej identyfikacji gdy zajdzie potrzeba jego użycia.

### <span id="page-28-0"></span>**Lista odbiorców**

Aby przejść do listy odbiorców, rozwiń zakładkę **Zlecenia**, a następnie wybierz z kategorii **Odbiorcy** opcję *Lista odbiorców*.

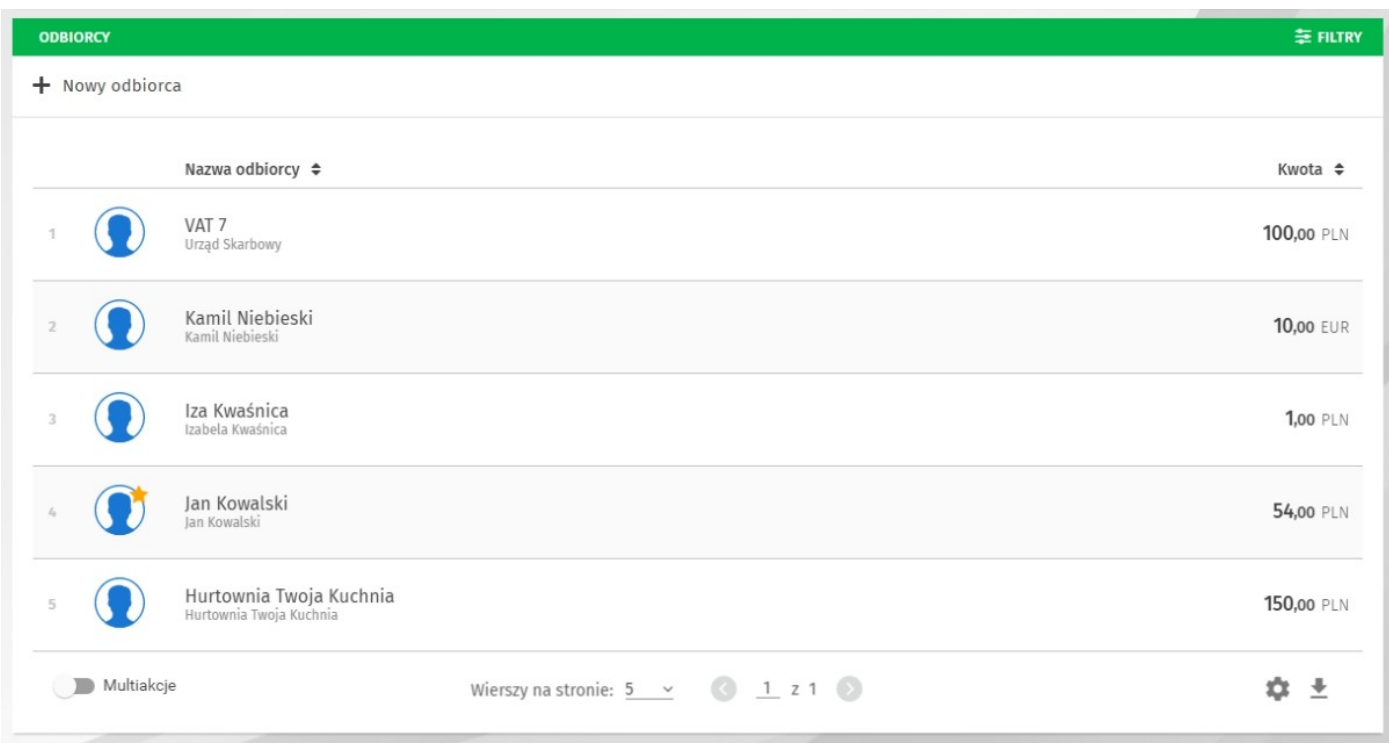

*Rysunek 22. Lista odbiorców*

Listę odbiorców możesz przeszukiwać – podobnie jak inne listy w systemie – używając **Filtrów**.

#### <span id="page-29-0"></span>**Jak dodać nowego odbiorcę?**

Aby przejść do formularza dodawania nowego odbiorcy, wystarczy rozwinąć zakładkę **Zlecenia**, a następnie wybrać z kategorii **Odbiorcy** opcję *Nowy odbiorca*.

w pierwszym kroku wybierz typ odbiorcy, następnie wprowadz i przyjazną nazwę, opcjonalnie możesz wybrać awatar dla odbiorcy oraz zaznaczyć, czy odbiorca będzie *Ulubiony* (wyższa pozycja podczas wyszukiwania), *Zaufany* (typ *Zaufany* określa brak konieczności autoryzacji kodem jednorazowym, zlecenia wykonywanego z użyciem takiego odbiorcy).

Następnie wprowadź dane kontrahenta i/lub szablonu w zależności od rodzaju odbiorcy.

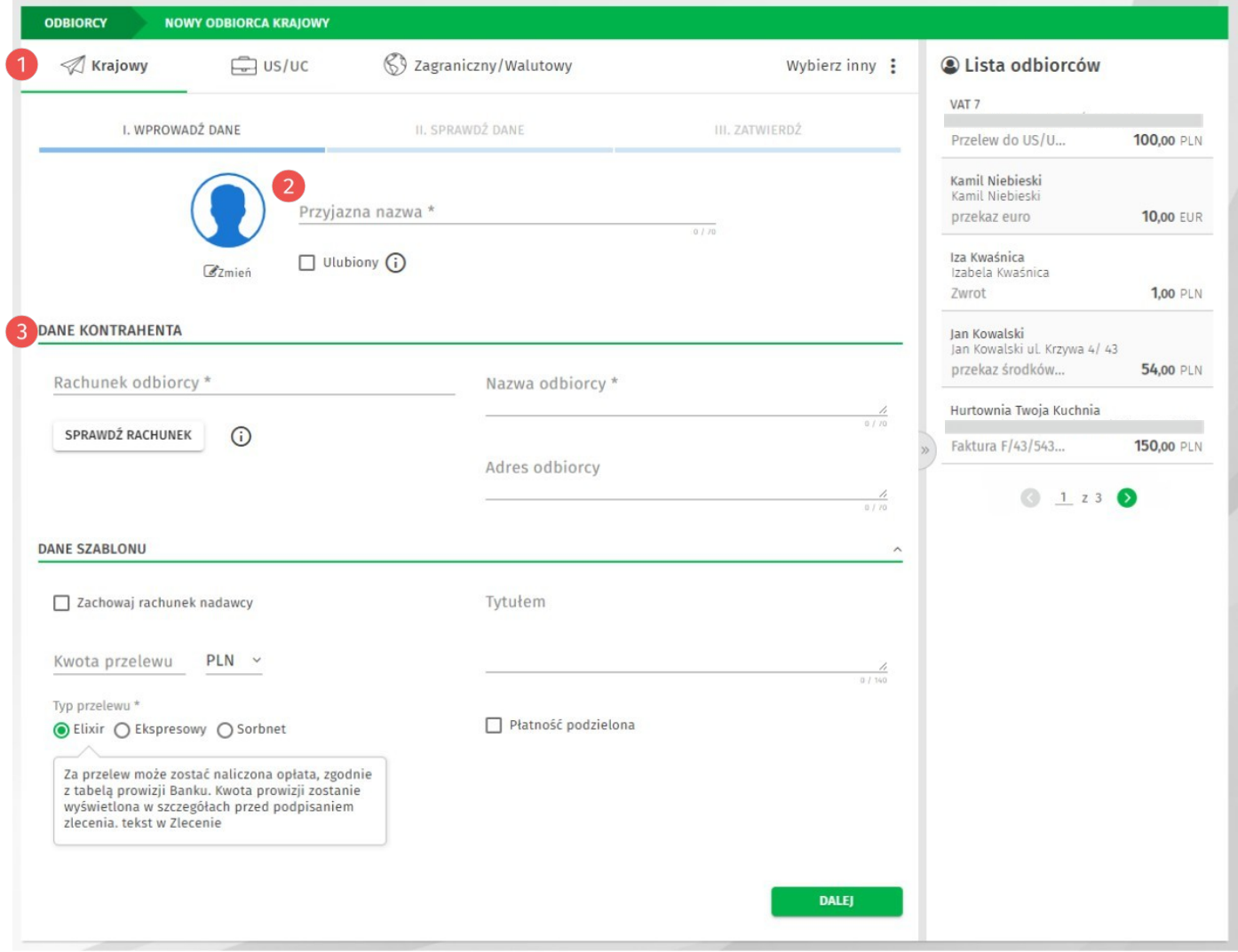

*Rysunek 23. Nowy odbiorca*

Po wypełnieniu wszystkich wymaganych danych, postępuj analogicznie jak w przypadku tworzenia nowego przelewu (sprawdź w rozdziale **[Jak wykonać przelew krajowy?](#page-10-2)**).

# <span id="page-30-1"></span>**Historia operacji**

Aby przejść do historii operacji, użyj przycisku **Historia operacji** na widżecie *Rachunki*.

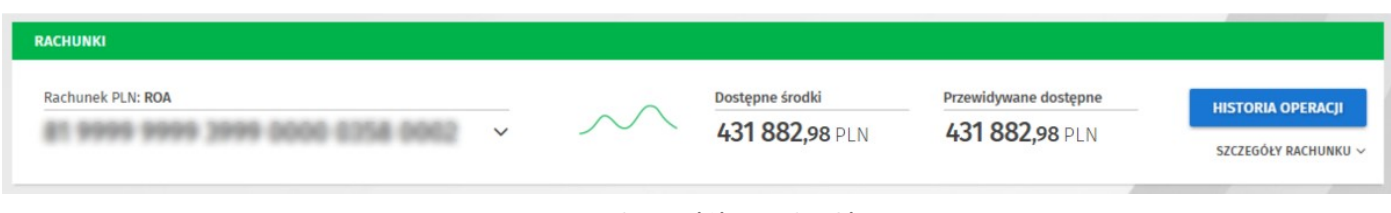

*Rysunek 24. Widżet Rachunki*

### <span id="page-30-0"></span>**Lista operacji**

Lista wyświetla operacje dla aktualnie wybranego rachunku w widżecie *Rachunki*.

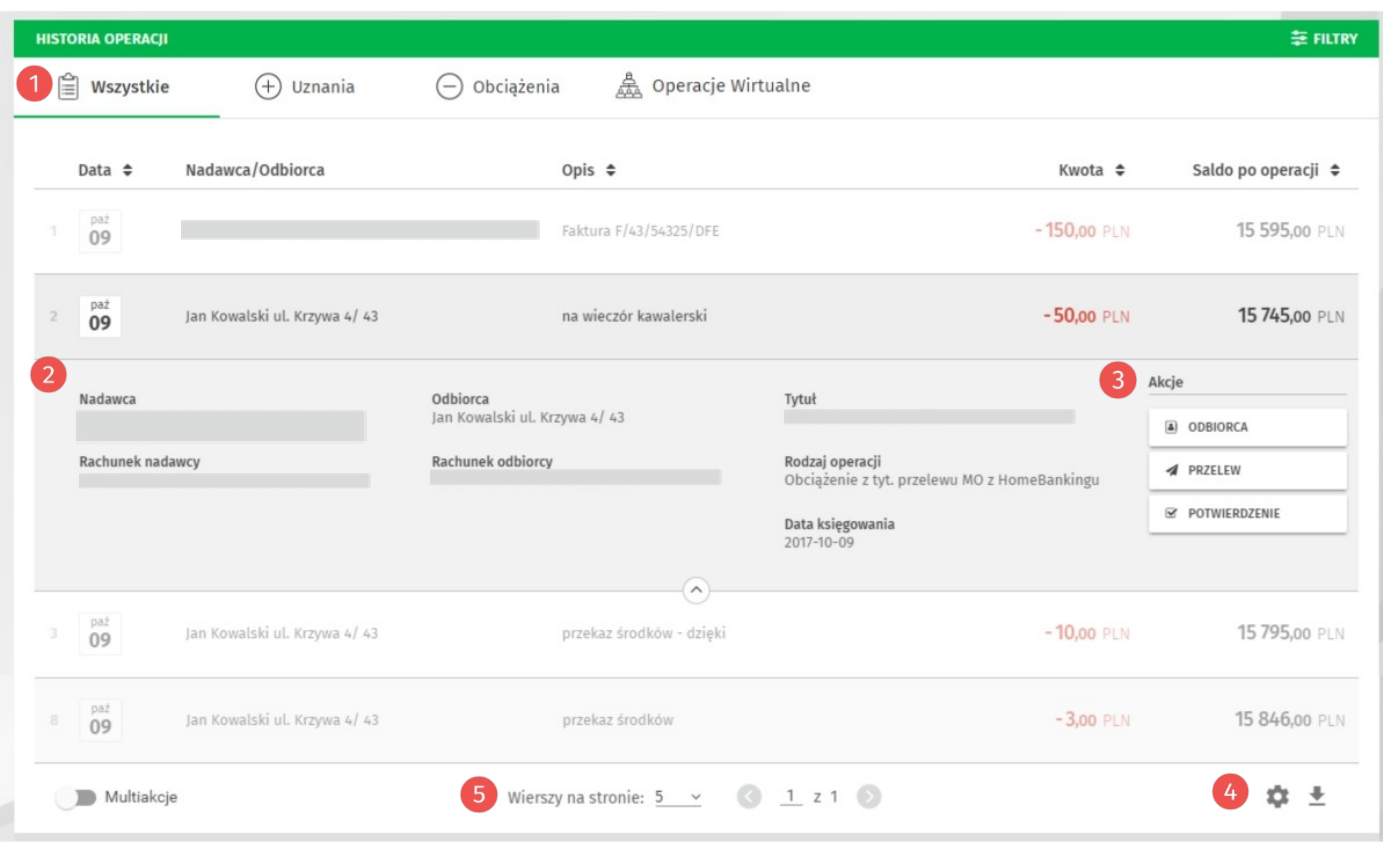

*Rysunek 25. Historia operacji*

O Szybkie filtry pozwalają wyświetlić w zależności od potrzeb wszystkie operacje, uznania lub<br>obciążenia oraz tylko operacje wirtualne. obciążenia oraz tylko operacje wirtualne.

Po rozwinięciu konkretnej operacji, wyświetlone zostaną szczegóły operacji i dostępne akcje. 3

Dostępne akcje mogą różnić się w zależności od rodzaju lub typu operacji:

- Odbiorca przenosi na formularz tworzenia nowego odbiorcy na podstawie danych przelewu,
- Przelew przenosi na formularz tworzenia nowego przelewu,
- Potwierdzenie umożliwia pobranie potwierdzenia przelewu <sup>w</sup> formacie pdf.

Przyciski poniżej listy 4 umożliwiają skonfigurowanie wydruku historii operacji oraz pobranie

jej pliku w formatach: PDF, HTML lub CSV.

W środkowej sekcji znajduje się przełącznik ilości wierszy na stronie oraz paginator.

Poniżej listy historii operacji, wyświetlane jest *Podsumowanie operacji spełniających kryteria wyszukiwania*.

# <span id="page-32-0"></span>**Karty**

Aby przejść do listy kart, wybierz z menu głównego opcję **Karty**.

Lista kart zawiera informacje na temat posiadanych kart kredytowych i debetowych.

- Limity karty wyświetlone zostaną po rozwinięciu opcji *Szczegóły karty*.
- Każda karta posiada dodatkowe opcje:
- **Blokady** wyświetla listę blokad z tytułu operacji kartowych,
- **Historia** wyświetla historię operacji kartowych.

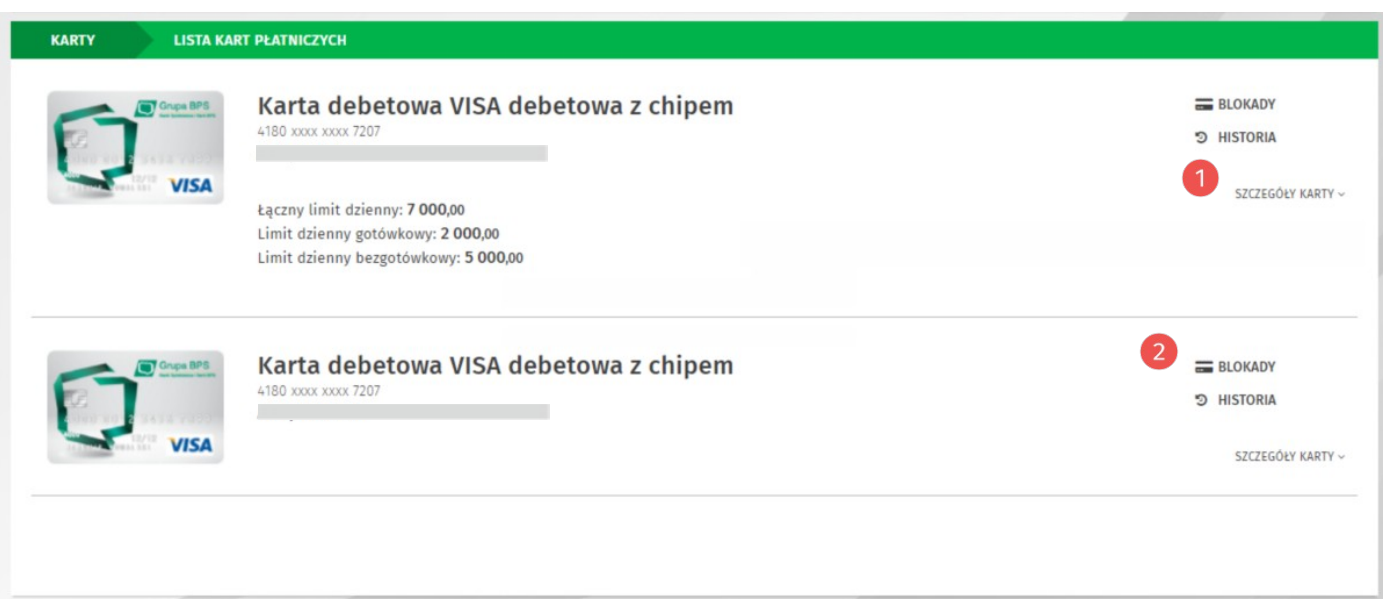

*Rysunek 26. Lista kart*

# <span id="page-33-0"></span>**Kredyty**

Aby przejść do listy kredytów, wybierz z menu głównego opcję **Kredyty**.

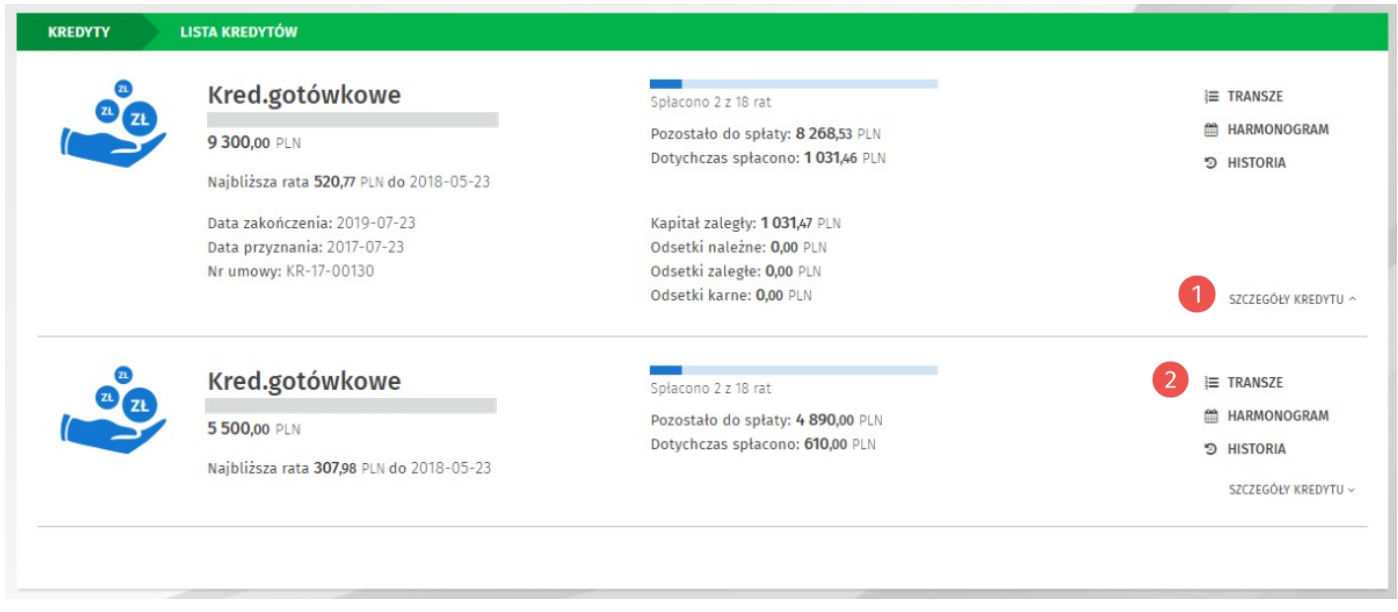

*Rysunek 27. Lista kredytów*

Lista kredytów zawiera informacje na temat posiadanych kredytów. Po rozwinięciu szczegółów kredytu (opcja **O** Szczegóły kredytu) wyświetlone zostaną dodatkowe informacje.

Każdy kredyt posiada dodatkowe opcje: 2

**Transze** – lista spłat transzy kredytu,

- **Harmonogram** harmonogram spłaty kredytu,
- **Historia** lista operacji dotyczących kredytu.

# <span id="page-34-4"></span>**Ustawienia**

Aby przejść do ustawień, wybierz z menu głównego opcję **Ustawienia**.

Ustawienia podzielone są na kategorie:

- Mój profil
- Zabezpieczenia
- Środki dostępu
- Powiadomienia
- Limity
- Prowizje
- Szablony eksportu
- Szablony importu
- Administracia

Każda kategoria zawiera opcje dotyczące różnych aspektów systemu.

#### <span id="page-34-3"></span>**Mój profil**

- Personalizacja zmiana domyślnego rachunku, ustawienie czasu sesji, awatara profilu, hasła maskowanego, możliwość ukrycia filtrów na listach, listy podręcznej oraz paska postępu na formularzach,
- Alias logowania konfiguracja aliasu logowania, własnego loginu,
- Blokada konta możliwość zablokowania dostępu do bankowości internetowej,
- Zmiana hasła.

#### <span id="page-34-2"></span>**Zabezpieczenia**

- Filtry logowania ustawienia dostępu do bankowości internetowej wyłącznie dla wybranych adresów IP z możliwością ustawienia filtrów czasowych,
- Zaufane urządzenia lista zaufanych urządzeń, dla których nie jest wymagana weryfikacja kodem jednorazowym SMS,
- Logowanie dwuetapowe ustawienie logowania dwuetapowego, dodatkowego zabezpieczenia – oprócz hasła podczas logowania, wymagany będzie kod jednorazowy.

#### <span id="page-34-5"></span>**Środki dostępu**

- Metody autoryzacji konfiguracja metod autoryzacji wykorzystywanych w systemie,
- Obsługa przez telefon możliwość zablokowania lub odblokowania bankowości internetowej z wykorzystaniem linii telefonicznej,
- Dostęp mobilny konfiguracja urządzeń, dla których będzie można zainstalować aplikację bankowości mobilnej.

#### <span id="page-34-1"></span>**Powiadomienia**

- Logowanie aktywacja i konfiguracja powiadomień SMS o logowaniu do bankowości internetowej,
- Stan salda powiadomienia SMS o stanie salda rachunków,
- Zmiana salda aktywacja i konfiguracja powiadomień o zmianach salda.

### <span id="page-34-0"></span>**Limity**

• Limity rachunków – informacje o limitach rachunków,

### <span id="page-35-3"></span>**Prowizje**

• Prowizje SMS – konfiguracja domyślnego rachunku dla prowizji SMS oraz lista prowizji.

### <span id="page-35-2"></span>**Szablony eksportu**

- Odbiorcy umożliwia definicję własnych formatów szablonów eksportu odbiorców,
- Operacje bieżące umożliwia definicję własnych formatów szablonów eksportu operacji bieżących,
- Operacje wirtualne umożliwia definicję własnych formatów szablonów eksportu operacji wirtualnych,
- Wyciągi umożliwia definicję własnych formatów szablonów eksportu wyciągów.

#### <span id="page-35-1"></span>**Szablony importu**

- Odbiorcy umożliwia definicję własnych formatów szablonów importu odbiorców,
- Zlecenia umożliwia definicję własnych formatów szablonów importu zleceń.

#### <span id="page-35-0"></span>**Administracja**

- Konfiguracja użytkowników umożliwia konfigurację uprawnień użytkowników i rachunków,
- Schematy akceptacji umożliwia ustawienie schematów akceptacji dla posiadanych rachunków,
- Oczekujące na podpis lista zmian w uprawnieniach użytkowników i rachunków oczekujących na zatwierdzenie.

# <span id="page-36-2"></span>**Administracja po stronie klienta**

#### <span id="page-36-1"></span>**Schematy akceptacji**

Funkcjonalność schematów akceptacji umożliwia autoryzację przelewów, paczek, doładowań i lokat z użyciem dwóch lub więcej podpisów.

### <span id="page-36-0"></span>**Jak skonfigurować schematy akceptacji?**

Opcja podzielona jest na dwa ekrany: *Podgląd* oraz *Konfiguracja*.

Po wejściu do opcji *Schematy akceptacji* domyślnie zostaniesz przeniesiony na ekran *Podgląd*. Na tym ekranie możesz zobaczyć bieżącą konfigurację schematów akceptacji dla wybranego rachunku z *Listy rachunków*.

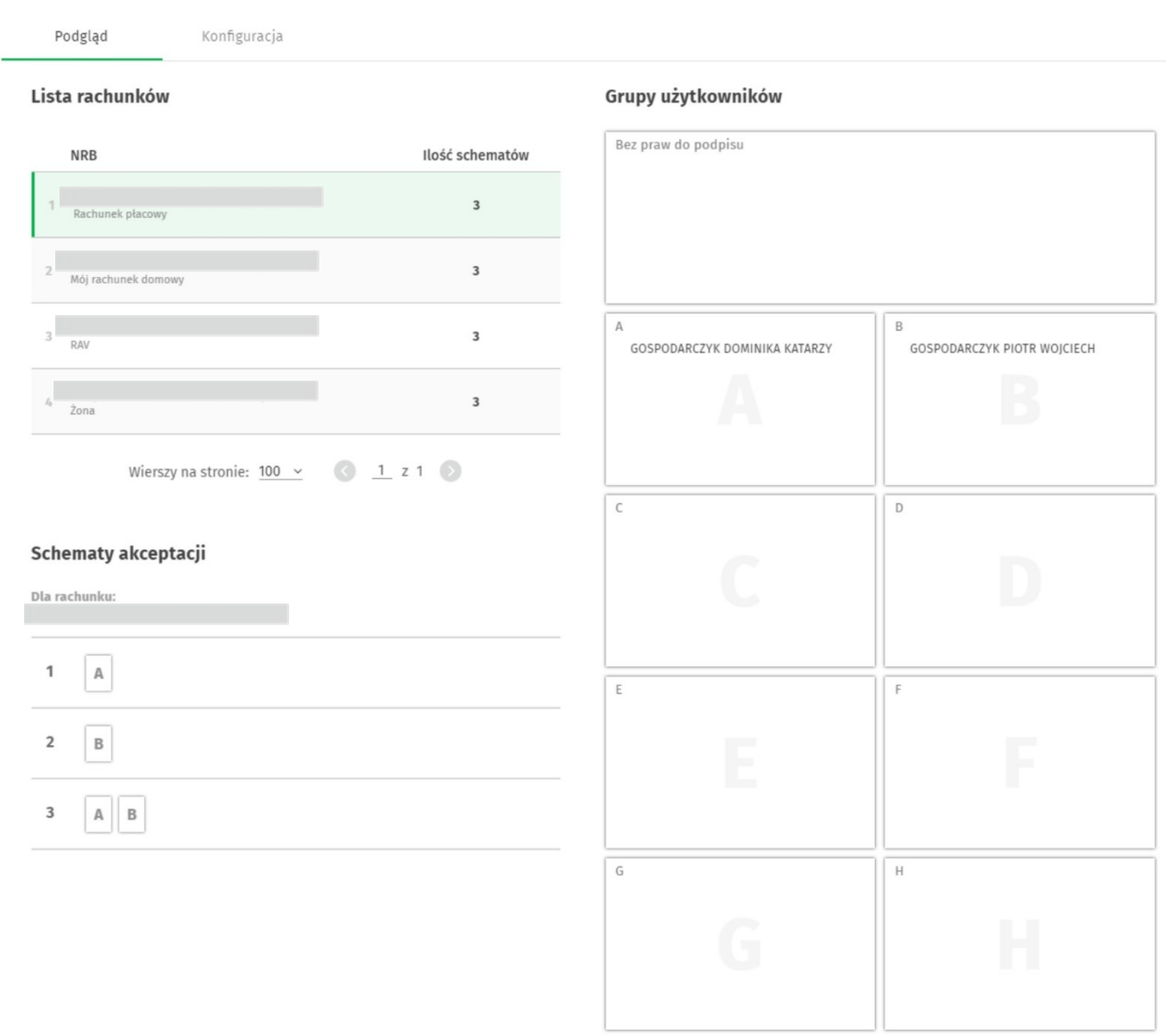

*Rysunek 28. Podgląd schematów akceptacji*

Aby skonfigurować schematy akceptacji, przejdź na ekran *Konfiguracja*. Na tym ekranie <sup>w</sup> pierwszej kolejności musisz wybrać rachunki do konfiguracji klikając przycisk **Wybierz rachunki**.

Zostanie wyświetlone nowe okno z możliwością wyboru pojedynczych rachunków lub wykonania konfiguracji dla wszystkich rachunków.

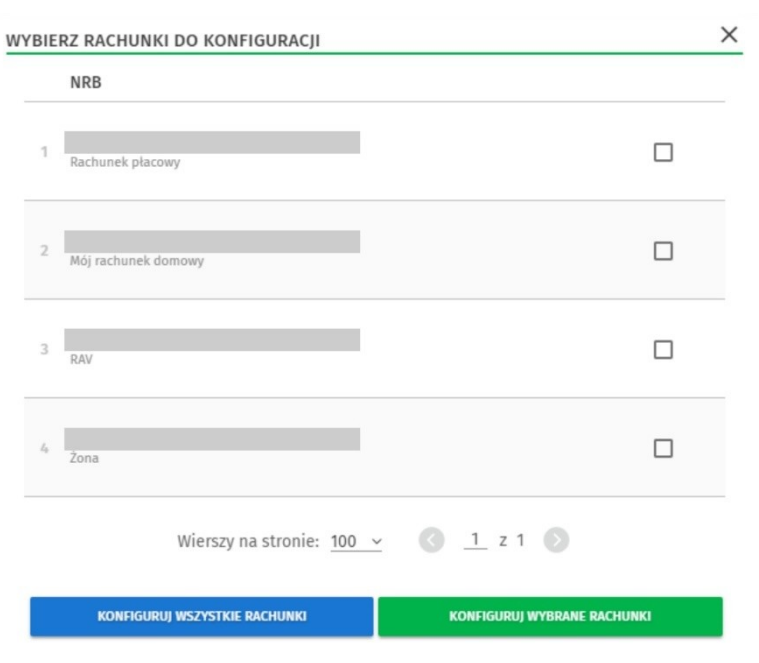

*Rysunek 29. Wybór rachunków do konfiguracji*

Niezależnie od tego czy wybierzesz wszystkie czy tylko wybrane rachunki, w kolejnym oknie pojawi się ekran konfiguracji. Ekran podobnie jak w *Podglądzie* podzielony jest na trzy sekcje: *Listę rachunków*, *Grupy użytkowników* oraz *Schematy akceptacji*.

*Lista rachunków* zawiera dostępne rachunki dla których można dokonać konfiguracji. Aby dodać lub edytować schemat akceptacji, najpierw wybierz rachunek na liście (domyślnie wybrany jest pierwszy z listy). Pojedyncze kliknięcie zaznacza rachunek.

W sekcji *Grupy użytkowników* ustal, którzy użytkownicy mogą autoryzować dla wybranego rachunku. Aby dodać użytkownika do grupy podpisu, przeciągnij jego nazwę z pola bez praw do podpisu i przenieś nad odpowiednią grupę.

W sekcji *Schematy akceptacji* znajduje się lista schematów dla wybranego rachunku. W tym miejscu możesz dodać nowy schemat (przycisk **Dodaj schemat**), usunąć istniejący, zmienić limity dla schematu *o* lub przejść do *trybu edycji* **przejść do trybu** edycji **przejść** 

Poniżej znajdują się przyciski: **Anuluj** – wycofuje wszystkie dokonane zmiany, **Zastosuj dla wszystkich** – przypisuje ustawione schematy i grupy użytkowników z wybranego rachunku do wszystkich rachunków z listy, **Zapisz** – umożliwia zapisanie dokonanej konfiguracji.

*Tryb edycji* schematu uaktywnia w sekcji *Grupy użytkowników* możliwość przeciągania całych grup zamiast użytkowników.

#### Schematy akceptacji

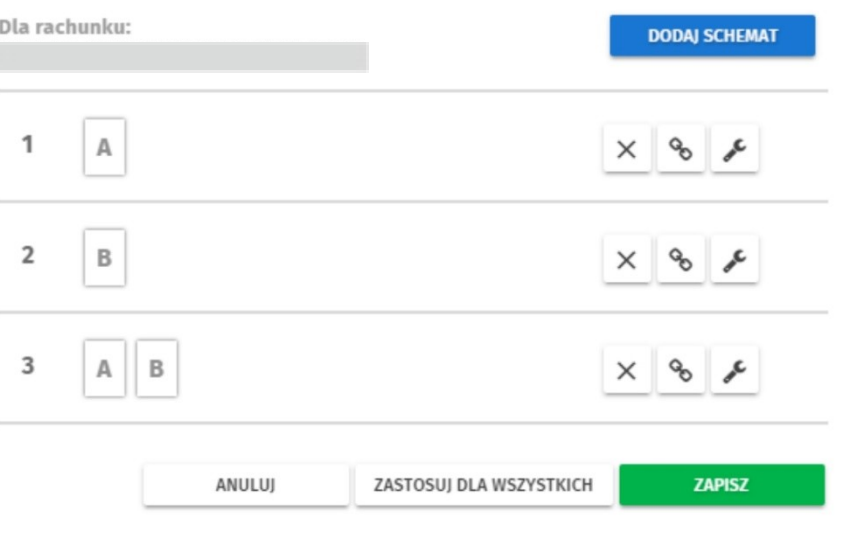

*Rysunek 30. Schematy akceptacji*

Aby dodać grupę użytkowników do schematu, wystarczy przeciągnąć odpowiednią grupę nad schemat, który aktualnie znajduje się w trybie edycji.

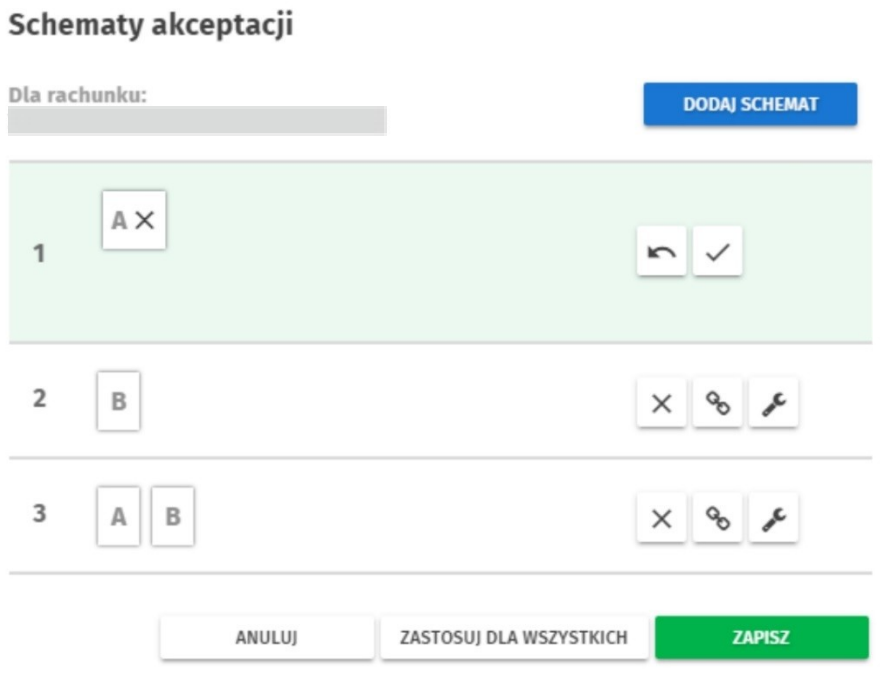

*Rysunek 31. Tryb edycji schematu akceptacji*

Gdy schemat zostanie odpowiednio ustawiony, zatwierdź ustawienie przyciskiem:  $\leq$  . Możesz również przerwać edycję przyciskiem: i wykonać konfigurację dla innego schematu.

Aby zapisać ustawienia, użyj przycisku **Zapisz**. Po kliknięciu przycisku, system sprawdza czy wszystkie grupy i schematy są poprawne dla wszystkich rachunków (jeśli użyty został przycisk **Zastosuj dla wszystkich**), a następnie wyświetlane jest okno z potwierdzeniem zmian.

Kolejnym krokiem jest potwierdzenie zmian kodem jednorazowym. Jeśli użytkownik wprowadzający zmiany jest administratorem niesamodzielnym, konieczny będzie podpis lub podpisy kolejnych osób, których należy dokonać w Ustawieniach w sekcji *Administracja – Oczekujące na podpis*.

Podobnie jak w przypadku Konfiguracji uprawnień i rachunków, zmiany można odrzucić, bądź<br>podpisać i przekazać do realizacji. Po otwarciu okna dialogowego zatwierdzania lub odrzucania podpisać i przekazać do realizacji. Po otwarciu okna dialogowego zatwierdzania lub odrzucania zmian, wyświetlony zostaje podobny widok jak przy pierwszym podpisie – tylko schematy i grupy, które zostały zmienione.

# <span id="page-40-1"></span>**Dodatek A**

### <span id="page-40-0"></span>**Statusy zleceń**

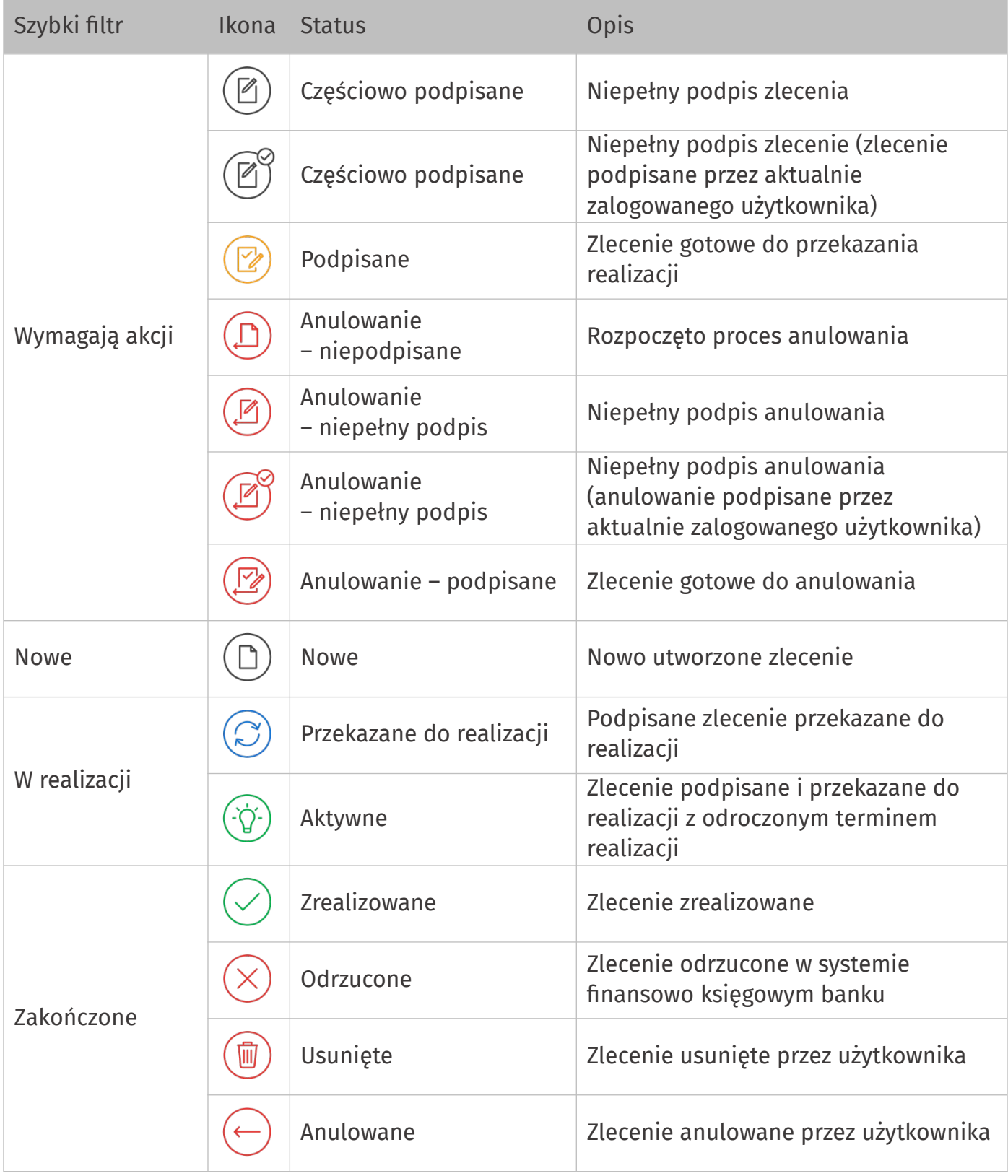

### <span id="page-41-0"></span>**Statusy paczek**

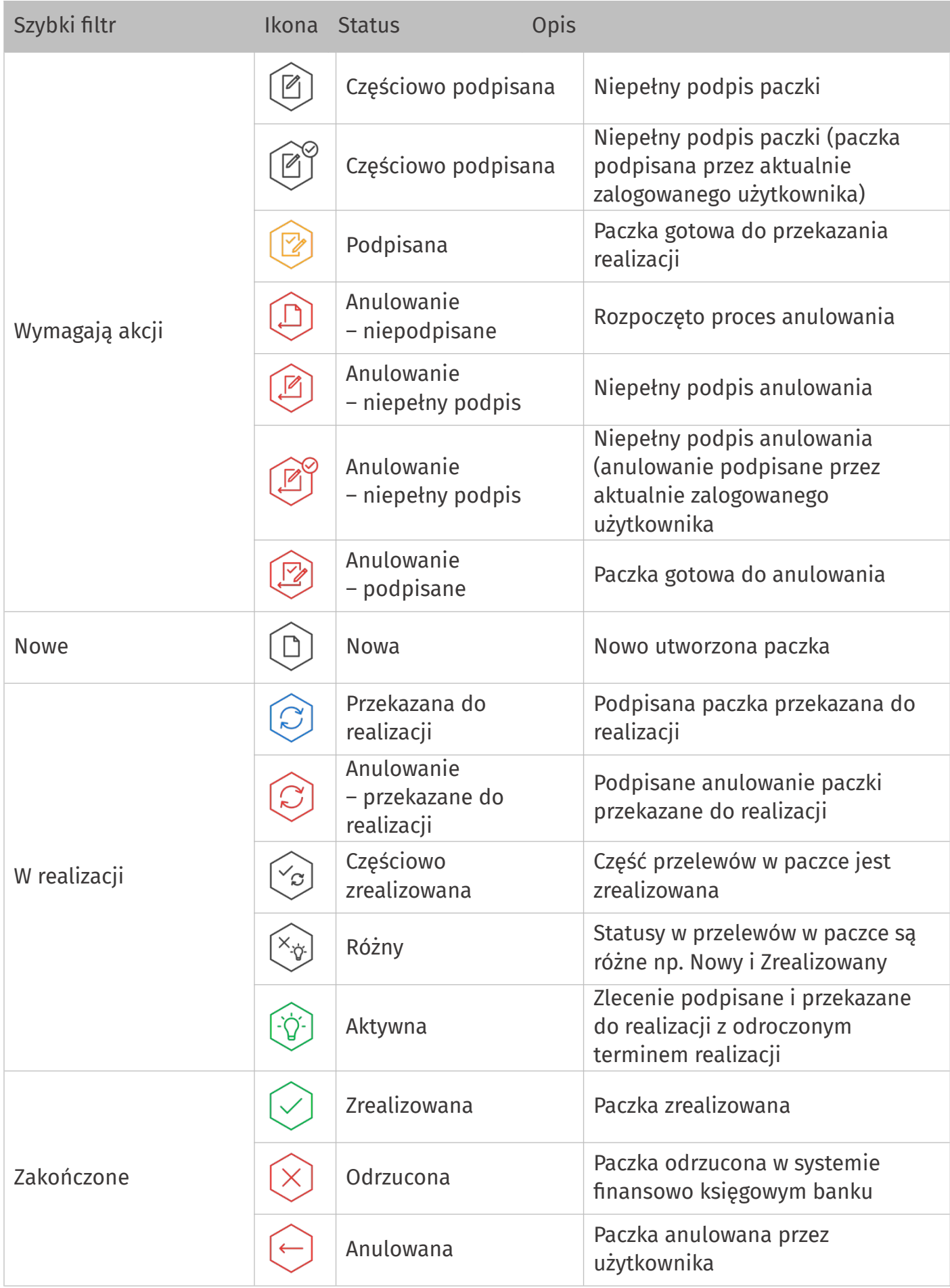

### <span id="page-42-0"></span>**Statusy zleceń stałych**

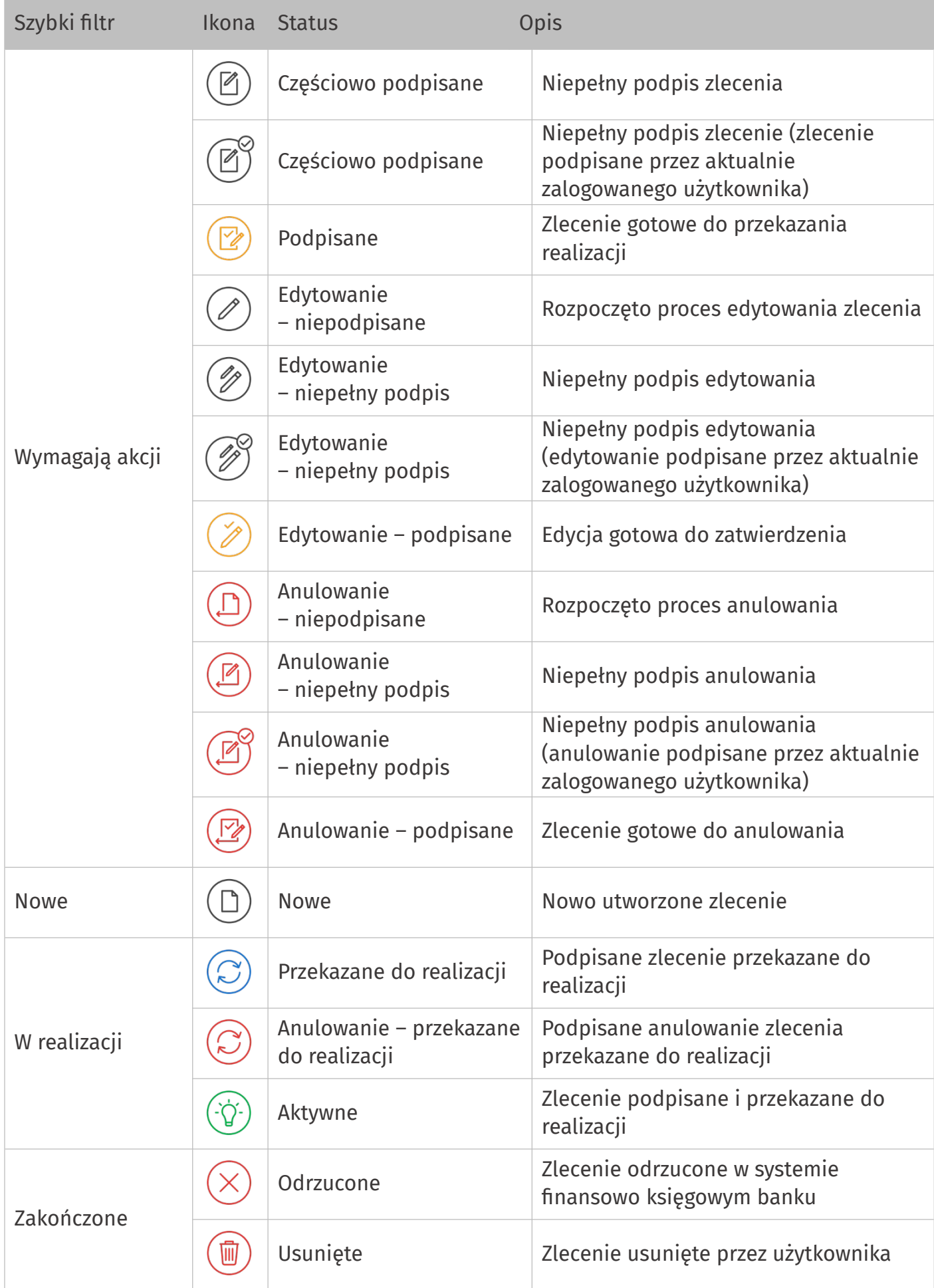

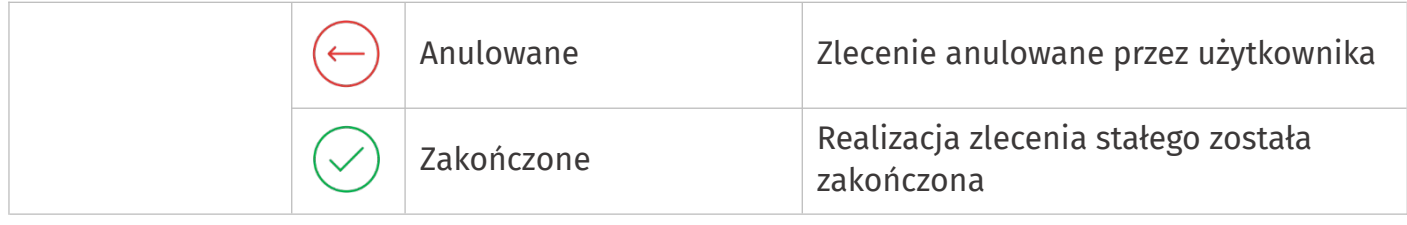

### <span id="page-43-0"></span>**Statusy lokat**

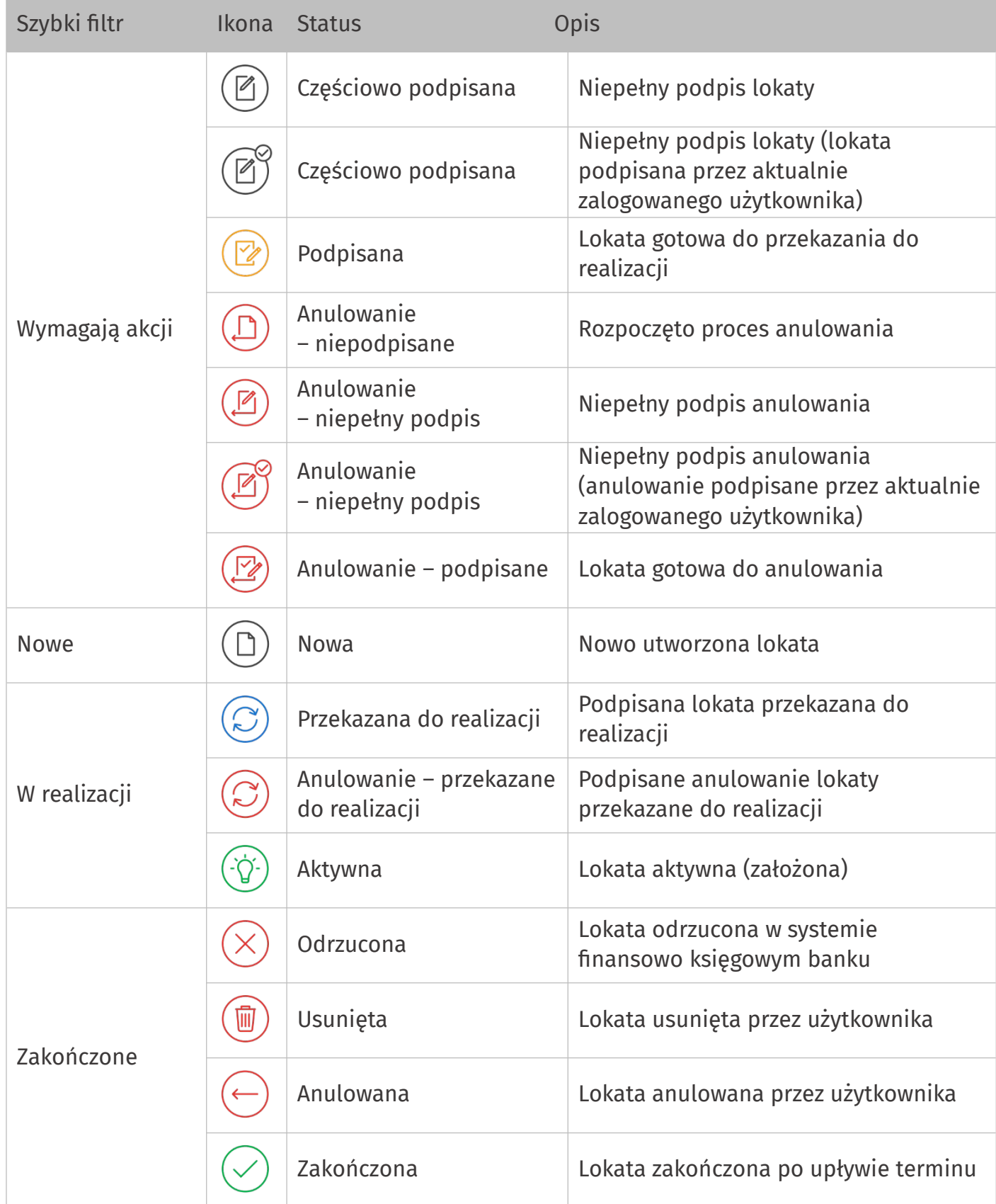

### <span id="page-44-1"></span>**Statusy innych dyspozycji**

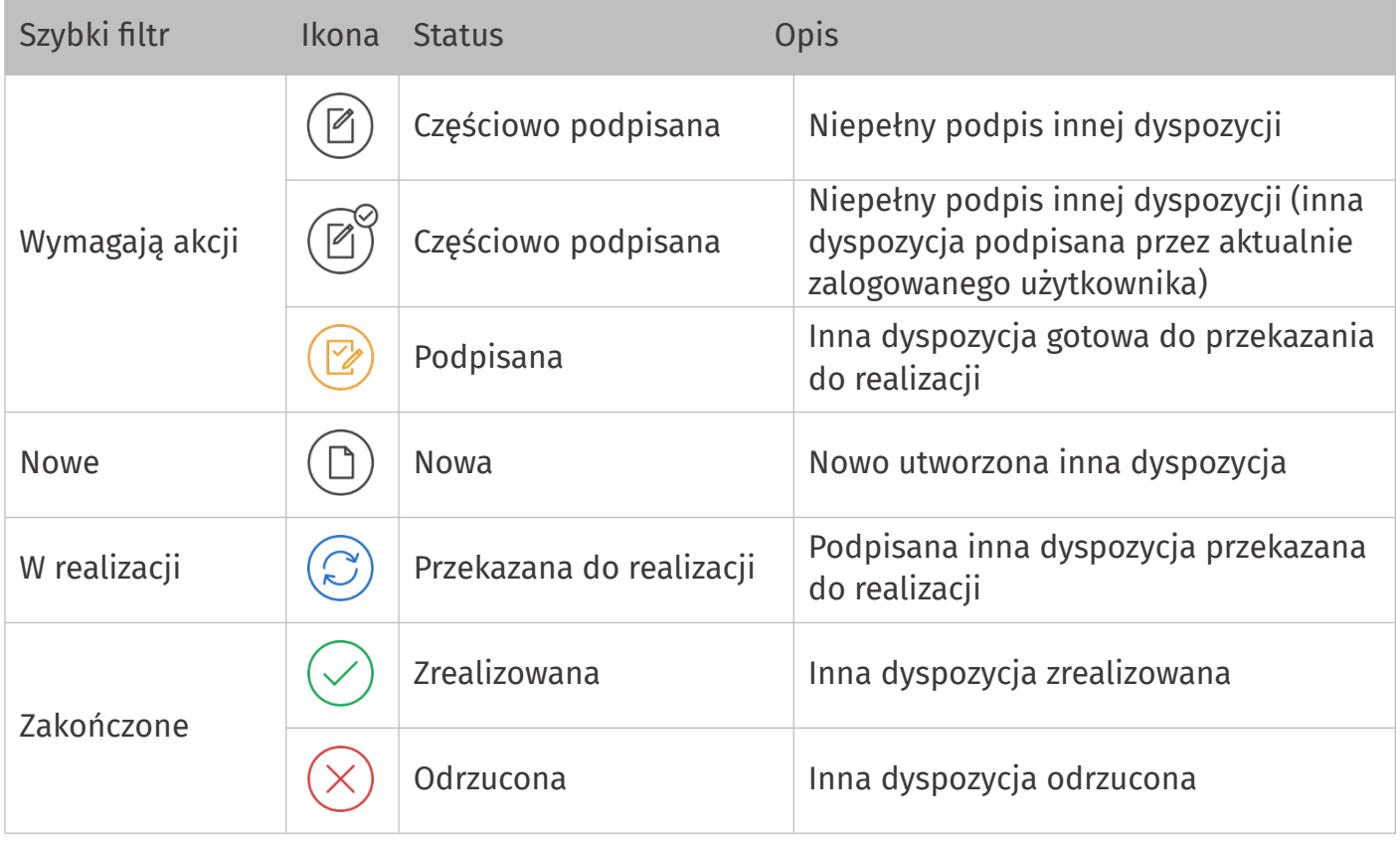

### <span id="page-44-0"></span>**Statusy doładowań**

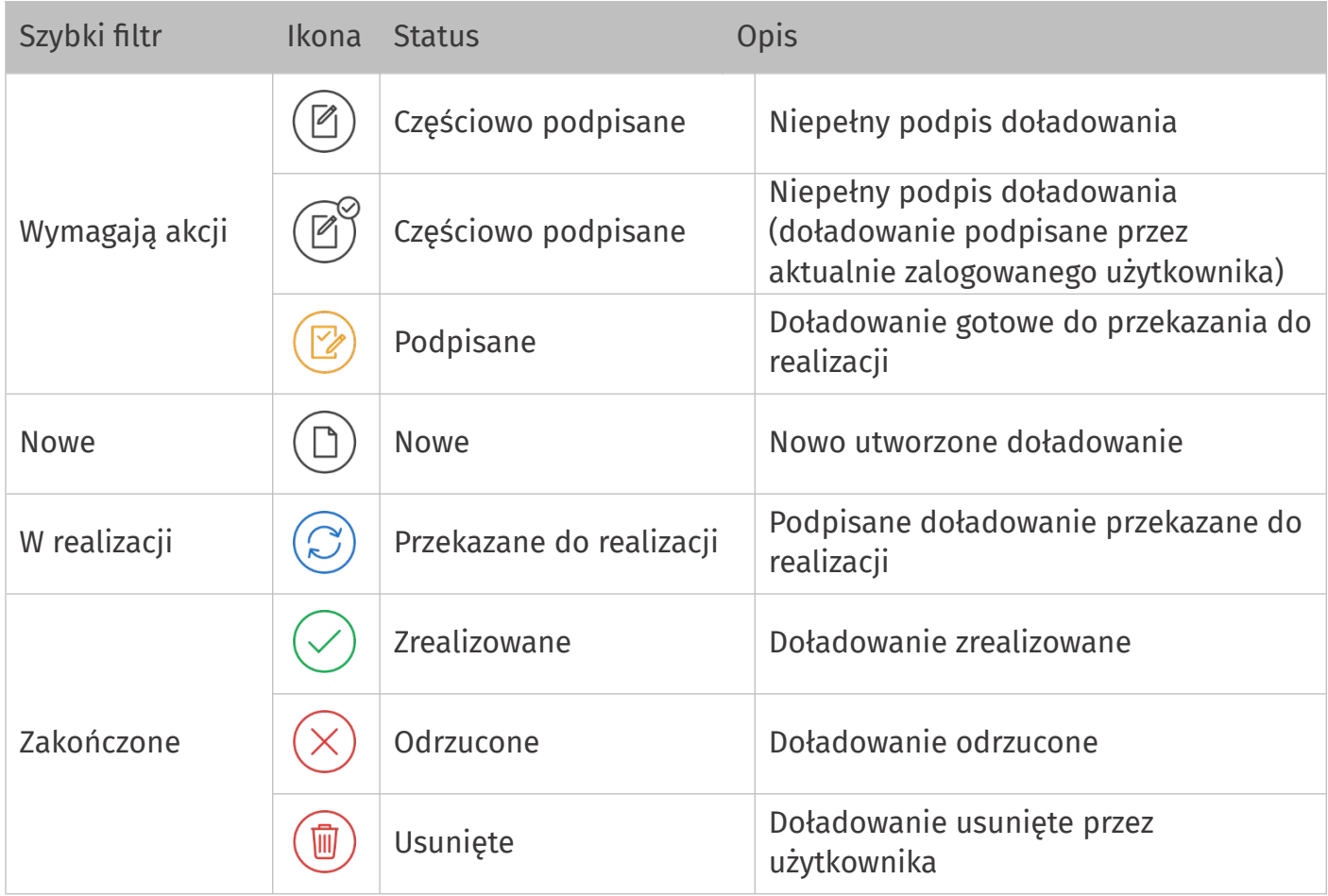

Data utworzenia dokumentu: 19.06.2023

Prawa autorskie do niniejszego dokumentu należą do:

I-BS.PL Sp. z o. o. ul. Solidarności 2A, 37 - 450 Stalowa Wola, ul. Tarnowskiego 1/1, 39-400 Tarnobrzeg, ul. Plac Wolności 14/3, 35 - 073 Rzeszów REGON: 180241681, NIP: 867-215-01-41, KRS: 0000286395 - Zarejestrowany w Sąd Rejonowy w Rzeszowie, XII Wydział Gospodarczy Krajowego Rejestru Sądowego KZ: 132 100 zł